# **Two factor authentication for WatchGuard XTM and Firebox**

**b**logintc.com[/docs/connectors/watchguard-ssl.html](https://www.logintc.com/docs/connectors/watchguard-ssl.html)

## **[Introduction](https://www.logintc.com/docs/connectors/watchguard-ssl.html#TOC)**

The LoginTC RADIUS Connector is a complete two-factor authentication virtual machine packaged to run within your corporate network. The LoginTC RADIUS Connector enables the [WatchGuard](http://www.watchguard.com/products/xtm-main.asp) XTM and Firebox VPN (e.g. Mobile VPN with SSL or IPsec) to use [LoginTC](https://www.logintc.com) for the most secure two-factor authentication.

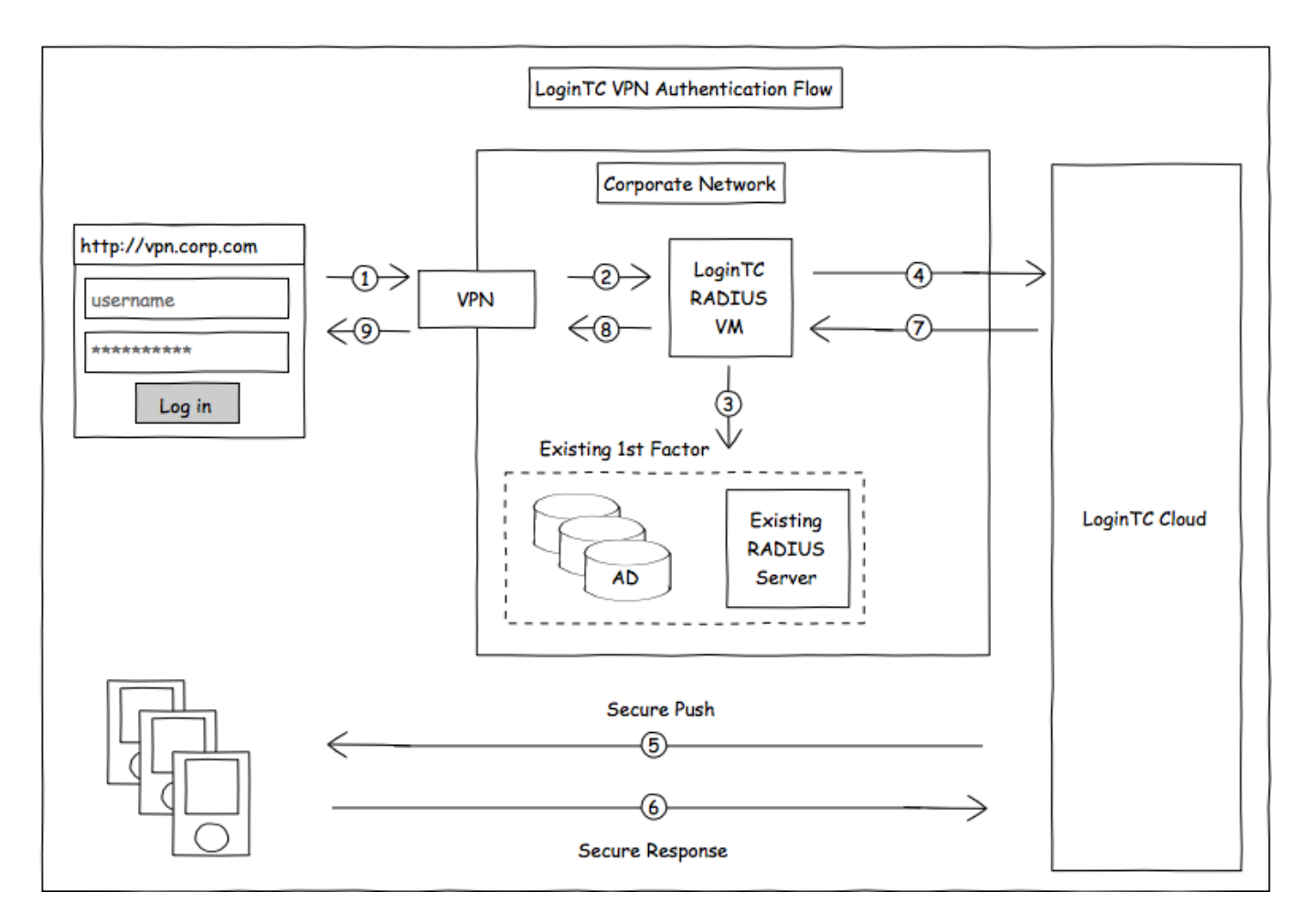

# **[Compatibility](https://www.logintc.com/docs/connectors/watchguard-ssl.html#TOC)**

WatchGuard appliance compatibility:

- WatchGuard Firebox T10 Series
- WatchGuard XTM 2 Series
- WatchGuard XTM 3 Series
- WatchGuard XTM 5 Series
- WatchGuard Unified Threat Management (UTM)
- WatchGuard Next-Generation Firewall (NGFW)
- WatchGuard appliance supporting RADIUS authentication

## **Compatibility Guide**

WatchGuard XTM, Firebox and any other appliance which have configurable RADIUS authentication are supported. For example, WatchGuard Mobile VPN with SSL.

## **[Prerequisites](https://www.logintc.com/docs/connectors/watchguard-ssl.html#TOC)**

Before proceeding, please ensure you have the following:

#### **RADIUS Domain [Creation](https://www.logintc.com/docs/connectors/watchguard-ssl.html#TOC)**

If you have already created a LoginTC domain for your LoginTC RADIUS Connector, then you may skip this section and proceed to [Installation](https://www.logintc.com/docs/connectors/watchguard-ssl.html#installation).

- 1. [Log](https://cloud.logintc.com/panel/login) in to LoginTC Admin
- 2. Click **Domains**:
- 3. Click **Add Domain**:

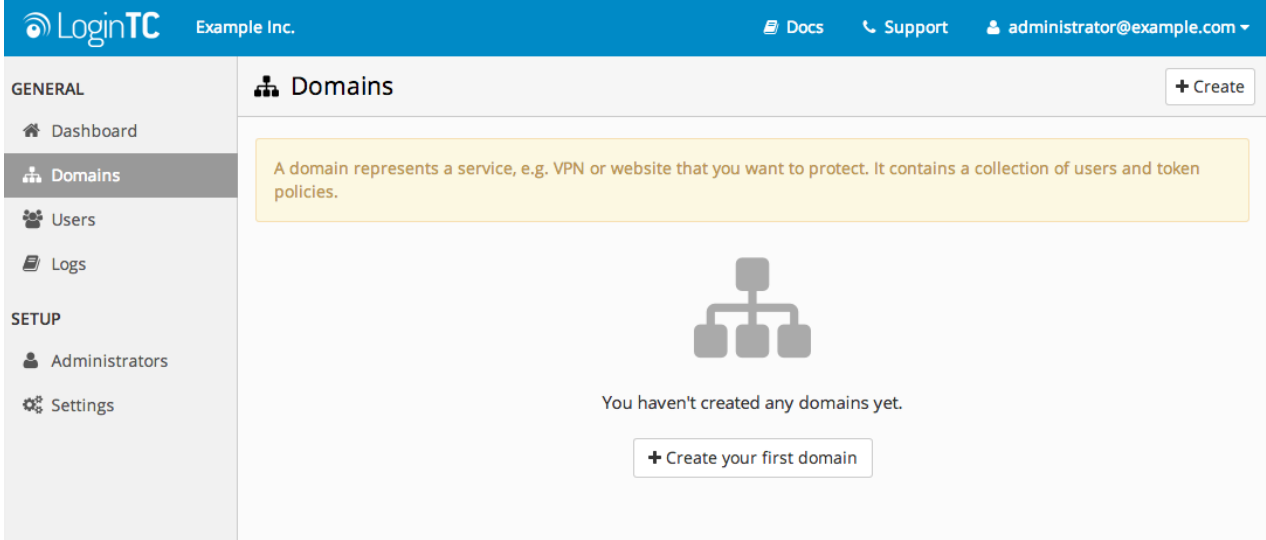

4. Enter domain information:

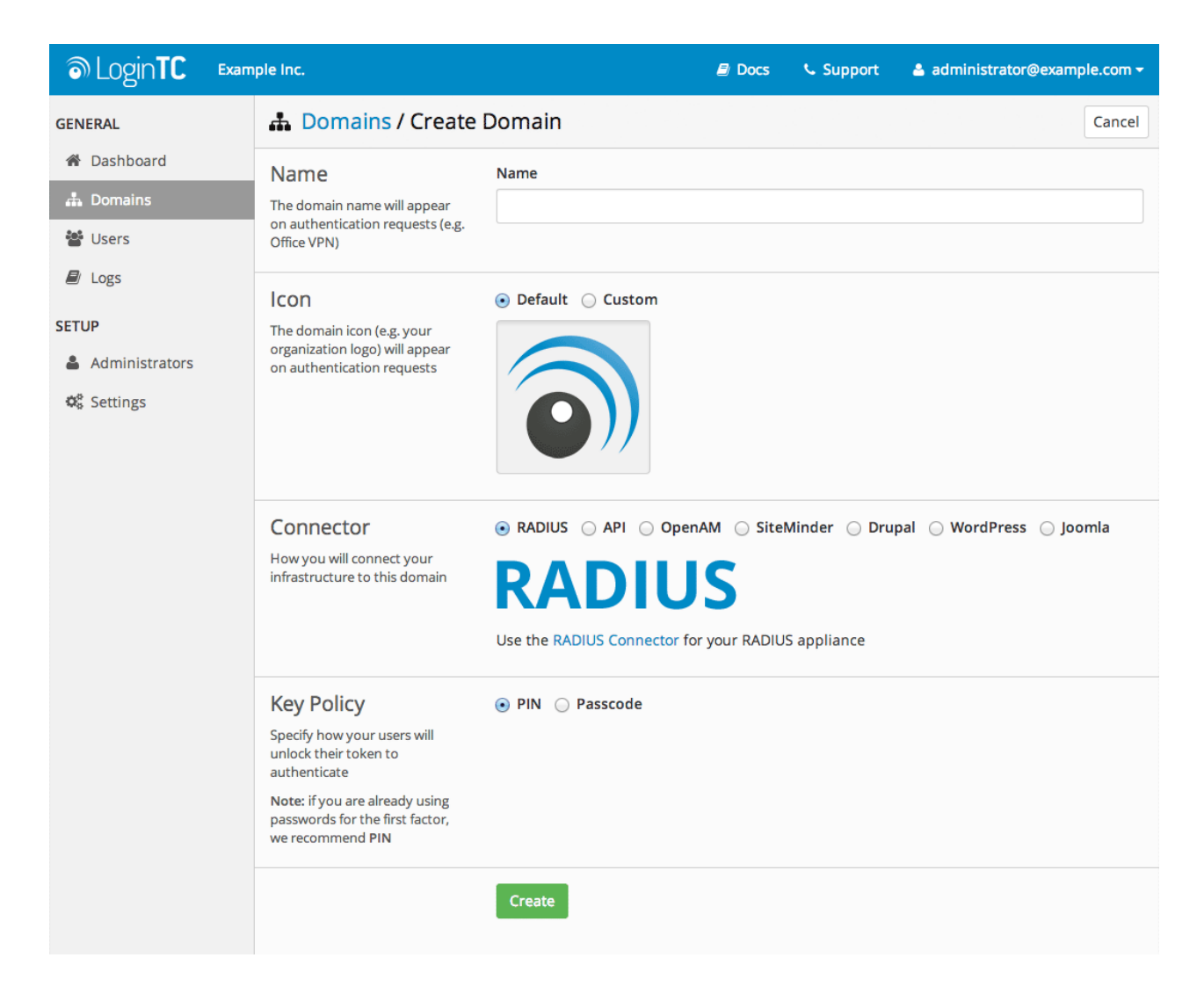

#### Name

Choose a name to identify your LoginTC domain to you and your users

**Connector** 

RADIUS

#### **[Installation](https://www.logintc.com/docs/connectors/watchguard-ssl.html#TOC)**

The LoginTC RADIUS Connector runs [CentOS](http://www.centos.org/) 6.5 with [SELinux](http://en.wikipedia.org/wiki/Security-Enhanced_Linux). A firewall runs with the following open ports:

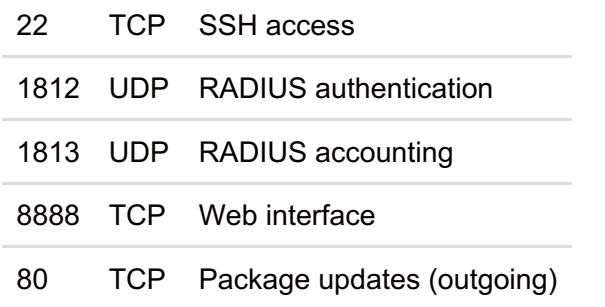

#### **Note: Username and Password**

logintc-user is used for SSH and web access. The default password is logintcradius. You will be asked to change the default password on first boot of the appliance and will not be able to access the **web interface** unless it is change.

The logintc-user can run sudo su to become the root user.

# **[Configuration](https://www.logintc.com/docs/connectors/watchguard-ssl.html#TOC)**

Configuration describes how the appliance will authenticate your [RADIUS](http://en.wikipedia.org/wiki/RADIUS)-speaking device with an optional first factor and LoginTC as a second factor. Each configuration has **4 Sections**:

#### **1. LoginTC**

This section describes how the appliance itself authenticates against [LoginTC](https://cloud.logintc.com) Admin with your LoginTC organization and domain. Only users that are part of your organization and added to the domain configured will be able to authenticate.

#### **2. First Factor**

This section describes how the appliance will conduct an optional first factor. Either against an existing LDAP, Active Directory or RADIUS server. If no first factor is selected, then only LoginTC will be used for authentication (since there are 4-digit PIN and Passcode options that unlock the tokens to access your domains, LoginTC-only authentication this still provides two-factor authentication).

#### **3. Passthrough**

This section describes whether the appliance will perform a LoginTC challenge for an authenticating user. The default is to challenge all users. However with either a static list or Active Directory / LDAP Group you can control whom gets challenged to facilitate seamless testing and rollout.

#### **4. Client and Encryption**

This section describes which [RADIUS](http://en.wikipedia.org/wiki/RADIUS)-speaking device will be connecting to the appliance and whether to encrypt API Key, password and secret parameters.

# **Data Encryption**

It is strongly recommended to enable encryption of all sensitive fields for both PCI compliance and as a general best practice.

The **web interface** makes setting up a configuration simple and straightforward. Each section has a **Test** feature, which validates each input value and reports all potential errors. Section specific validation simplifies troubleshooting and gets your infrastructure protected correctly faster.

## **First [Configuration](https://www.logintc.com/docs/connectors/watchguard-ssl.html#TOC)**

Close the console and navigate to your appliance **web interface** URL. Use username logintc-user and the password you set upon initial launch of the appliance. You will now configure the LoginTC RADIUS Connector.

Create a new configuration file by clicking **+ Create your first configuration**:

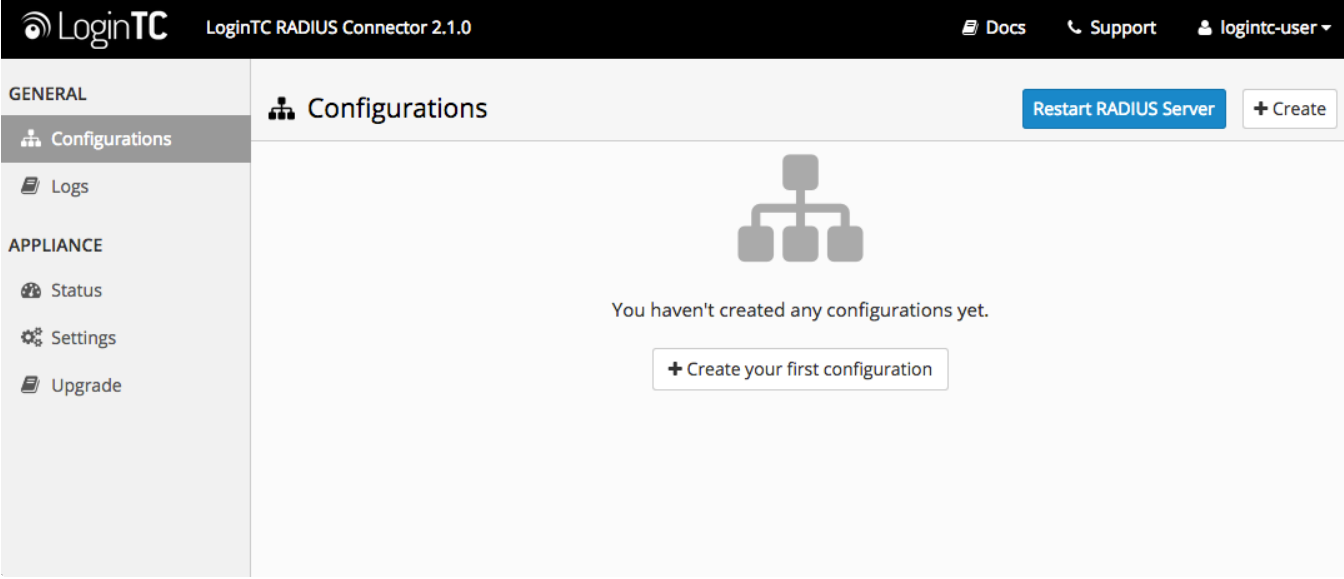

# **[LoginTC](https://www.logintc.com/docs/connectors/watchguard-ssl.html#TOC) Settings**

Configure which LoginTC organization and domain to use:

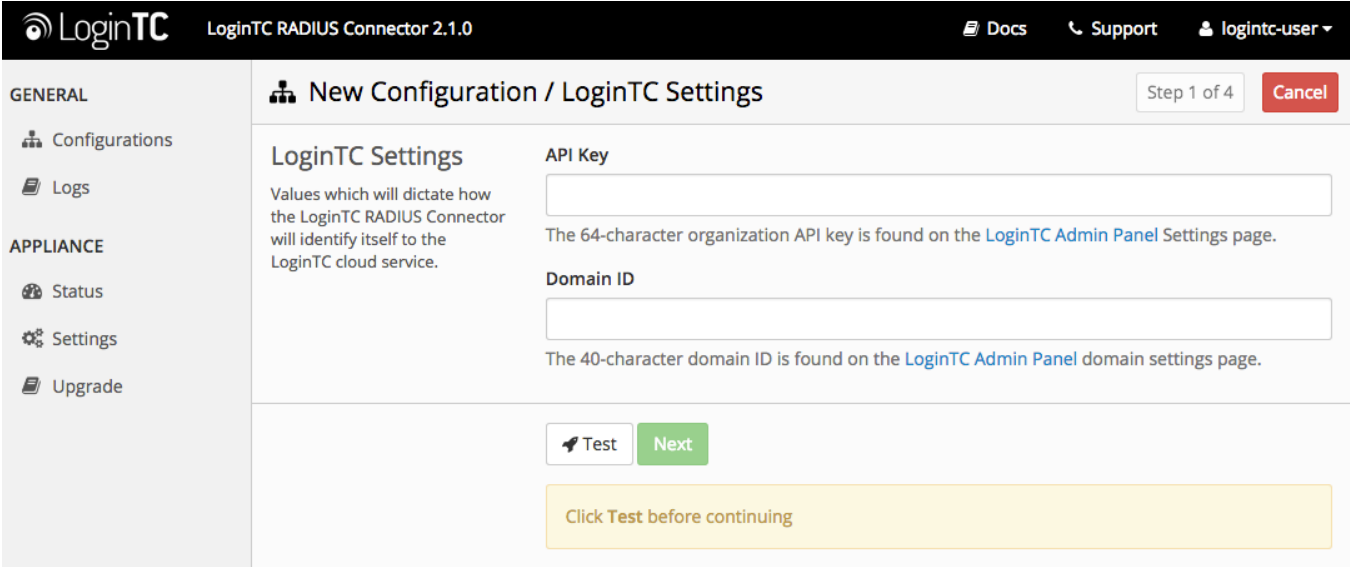

Configuration values:

api\_key The 64-character organization API key

domain id The 40-character domain ID

The API key is found on the LoginTC Admin [Settings](https://cloud.logintc.com/panel/settings) page. The Domain ID is found on your domain settings page.

Click **Test** to validate the values and then click **Next**:

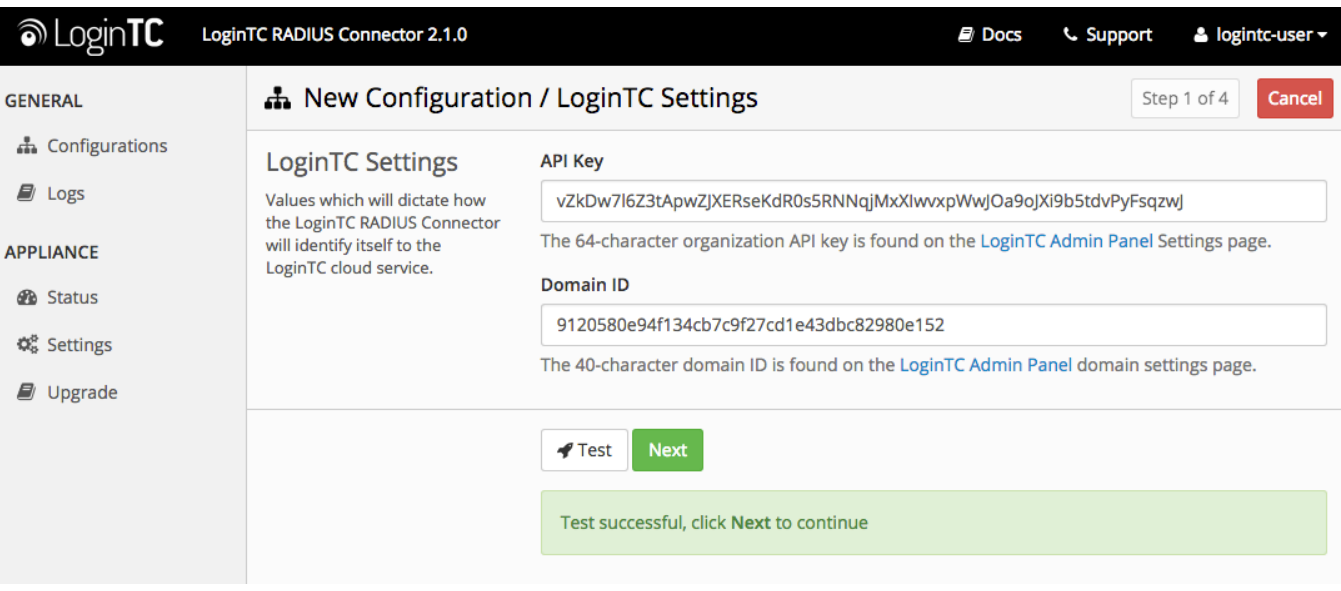

## **First [Authentication](https://www.logintc.com/docs/connectors/watchguard-ssl.html#TOC) Factor**

Configure the first authentication factor to be used in conjunction with LoginTC. You may use Active Directory / LDAP or an existing RADIUS server. You may also opt not to use a first factor, in which case LoginTC will be the only authentication factor.

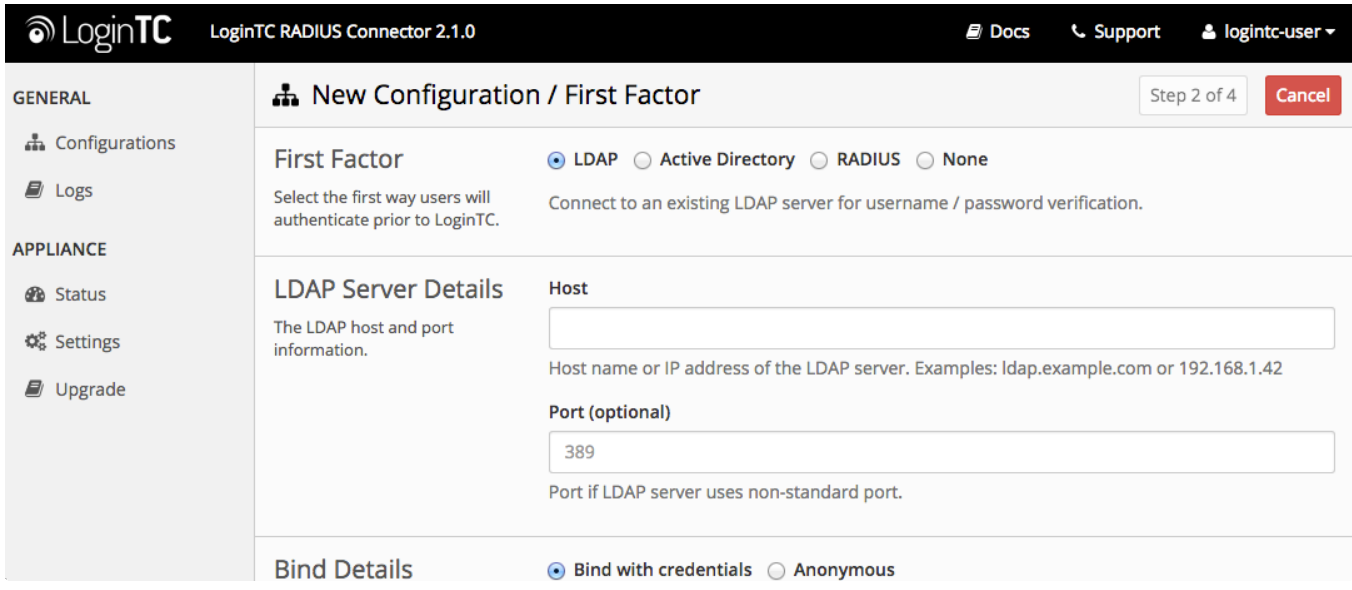

# **Active [Directory](https://www.logintc.com/docs/connectors/watchguard-ssl.html#TOC) / LDAP Option**

Select **Active Directory** if you have an AD Server. For all other LDAP-speaking directory services, such as OpenDJ or OpenLDAP, select **LDAP**:

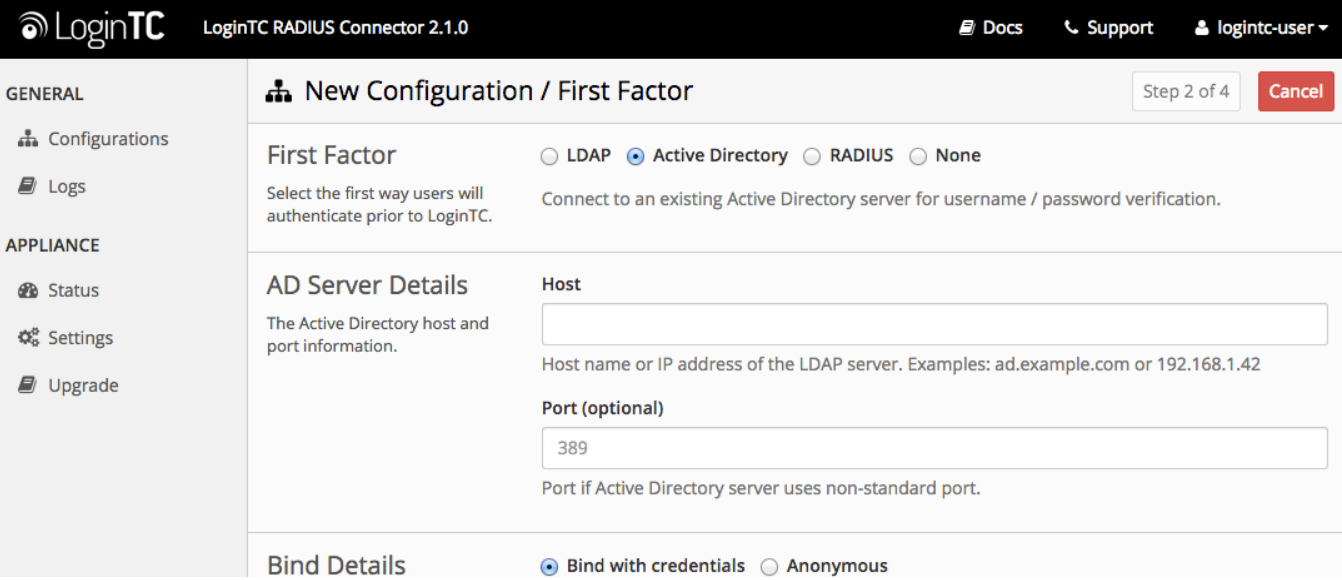

# Configuration values:

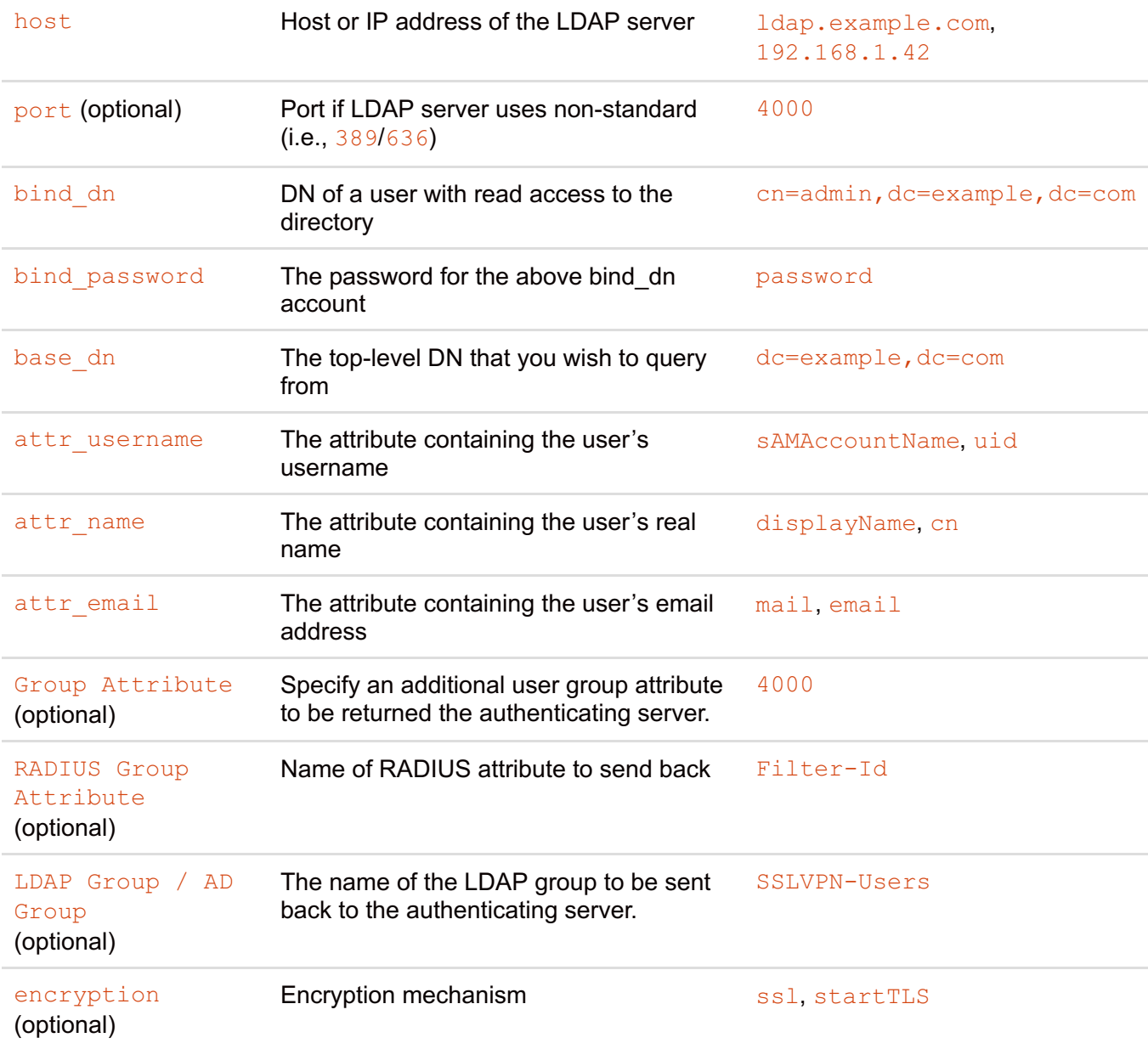

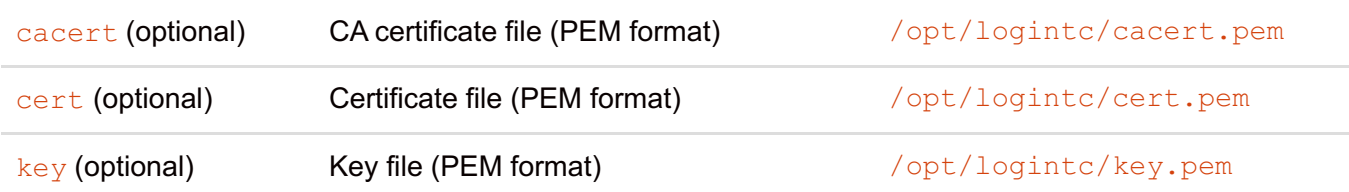

#### **Group Attribute and Access Control**

In order to use Mobile VPN with SSL, you must properly configure the **Group Attribute** in your RADIUS Connector. WatchGuard devices use the Group Attribute value to set the attribute that carries the User Group information. This information is used for access control.

#### RADIUS Group

to Filter-Id and

To match WatchGuard's default values, set Attribute LDAP Group to SSLVPN-Users

**LDAP Group / AD Group** : The name of a group in the LDAP Directory that all authenticating users belong to. The group name must also be added to WatchGuard's list of groups authorized to authenticate using SSL. By default this is only the SSLVPN-Users group, but other groups can be added manually from the WatchGuard Web UI.

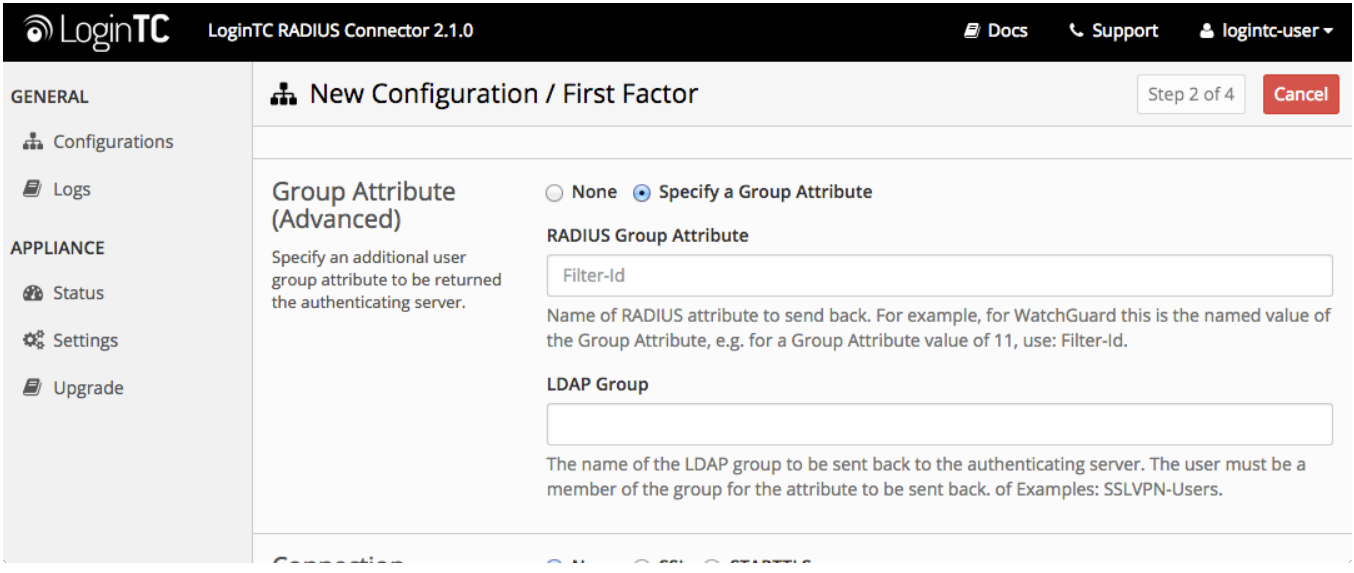

Click **Test** to validate the values and then click **Next**.

# **[Existing](https://www.logintc.com/docs/connectors/watchguard-ssl.html#TOC) RADIUS Server Option**

If you want to use your existing RADIUS server, select **RADIUS**:

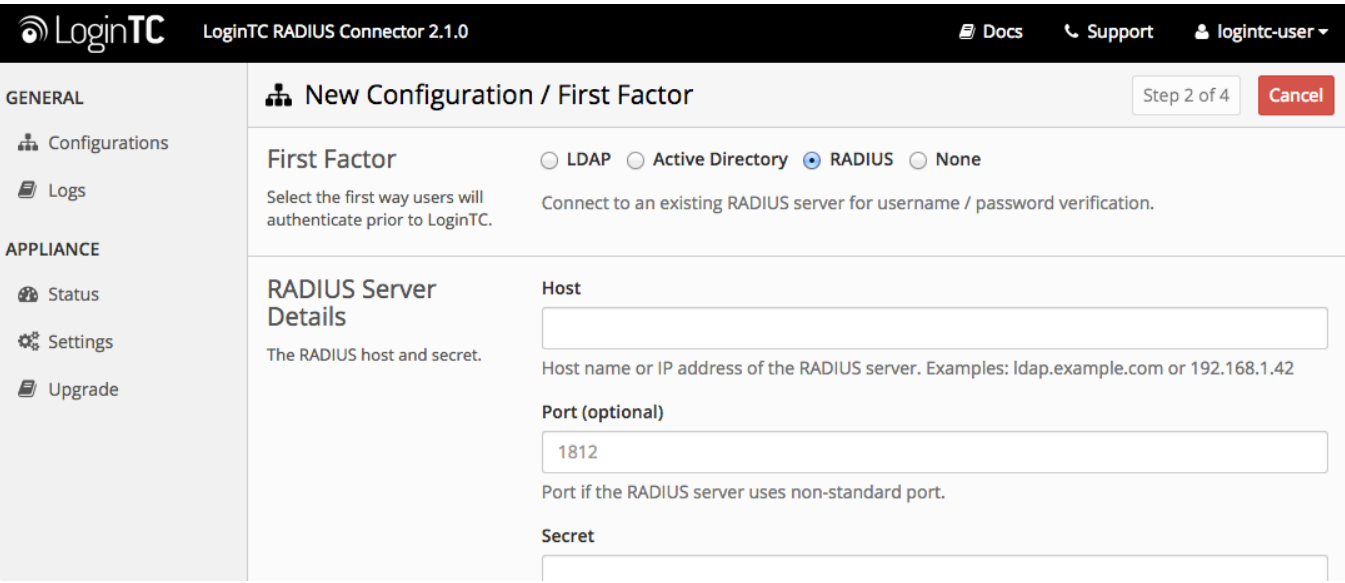

#### Configuration values:

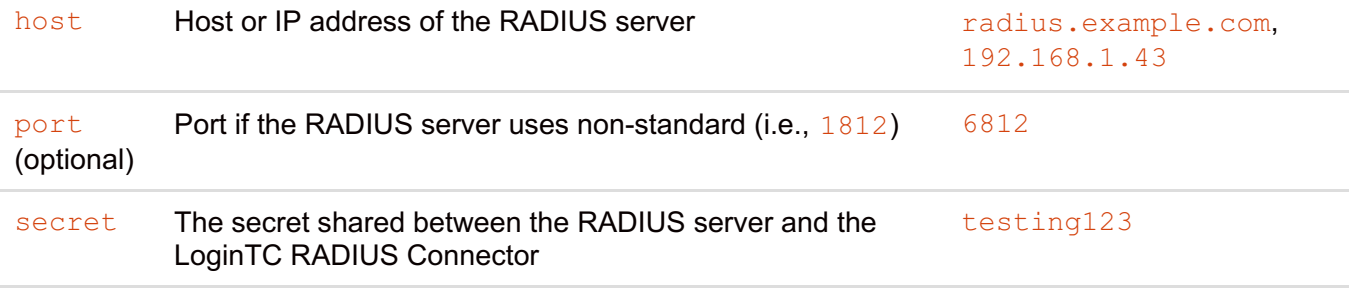

#### **RADIUS Vendor-Specific Attributes**

Common Vendor-Specific Attributes (VSAs) found in the FreeRADIUS dictionary files will be relayed.

Click **Test** to validate the values and then click **Next**.

#### **[Passthrough](https://www.logintc.com/docs/connectors/watchguard-ssl.html#TOC)**

Configure which users will be challenged with LoginTC. This allows you to control how LoginTC will be phased in for your users. This flexibility allows for seamless testing and roll out.

For example, with smaller or proof of concept deployments select the [Static](https://www.logintc.com/docs/connectors/watchguard-ssl.html#static-list) List option. Users on the static list will be challenged with LoginTC, while those not on the list will only be challenged with the configured First [Authentication](https://www.logintc.com/docs/connectors/watchguard-ssl.html#first-authentication-factor) Factor. That means you will be able to test LoginTC without affecting existing users accessing your VPN.

For larger deployments you can elect to use the Active [Directory](https://www.logintc.com/docs/connectors/watchguard-ssl.html#active-directory-ldap-group) or LDAP Group option. Only users part of a particular LDAP or Active Directory Group will be challenged with LoginTC. As your users are migrating to LoginTC your LDAP and Active Directory group policy will ensure that they will be challenged with LoginTC. Users not part of the group will only be challenged with the configured First [Authentication](https://www.logintc.com/docs/connectors/watchguard-ssl.html#first-authentication-factor) Factor.

## **No [Passthrough](https://www.logintc.com/docs/connectors/watchguard-ssl.html#TOC) (default)**

Select this option if you wish every user to be challenged with LoginTC.

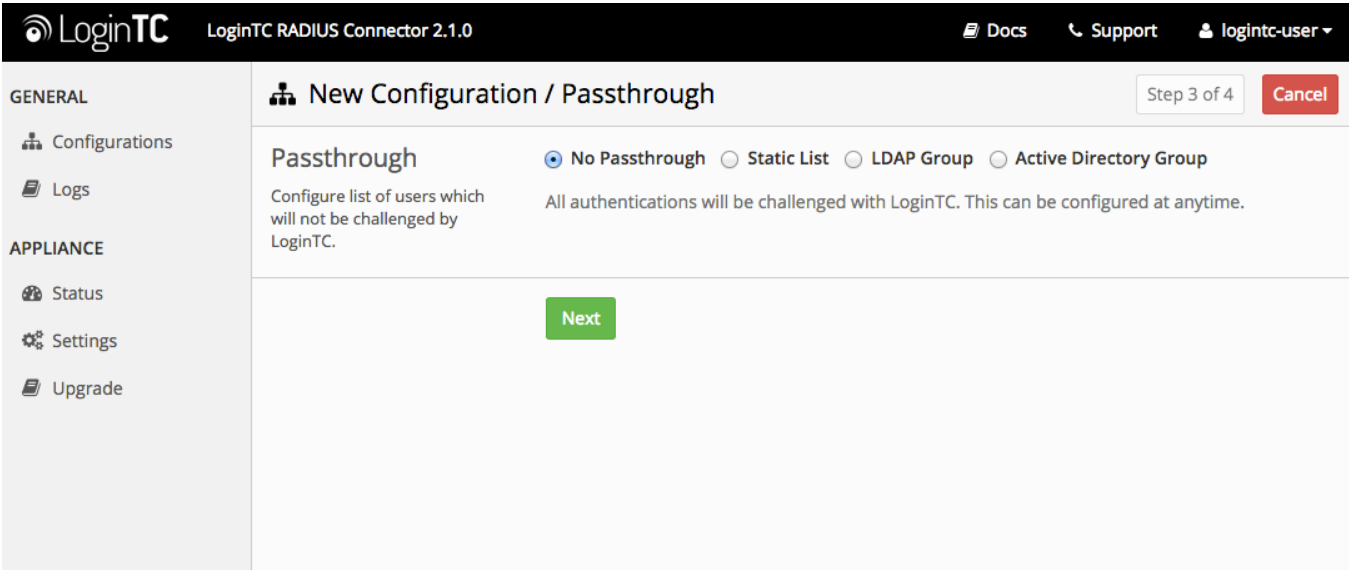

## **[Static](https://www.logintc.com/docs/connectors/watchguard-ssl.html#TOC) List**

Select this option if you wish to have a static list of users that will be challenged with LoginTC. Good for small number of users.

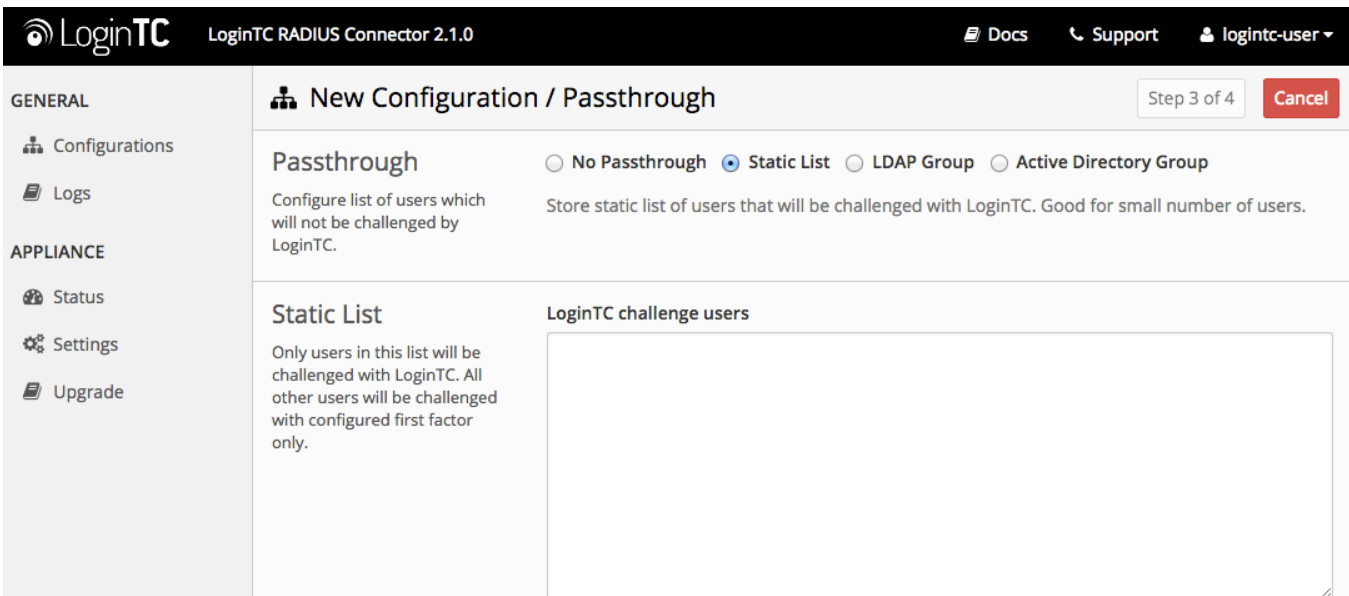

LoginTC challenge users: a new line separated list of usernames. For example:

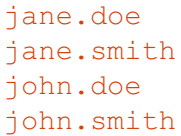

Select this option if you wish to have only users part of a particular Active Directory or LDAP group to be challenged with LoginTC. Good for medium and large number of users.

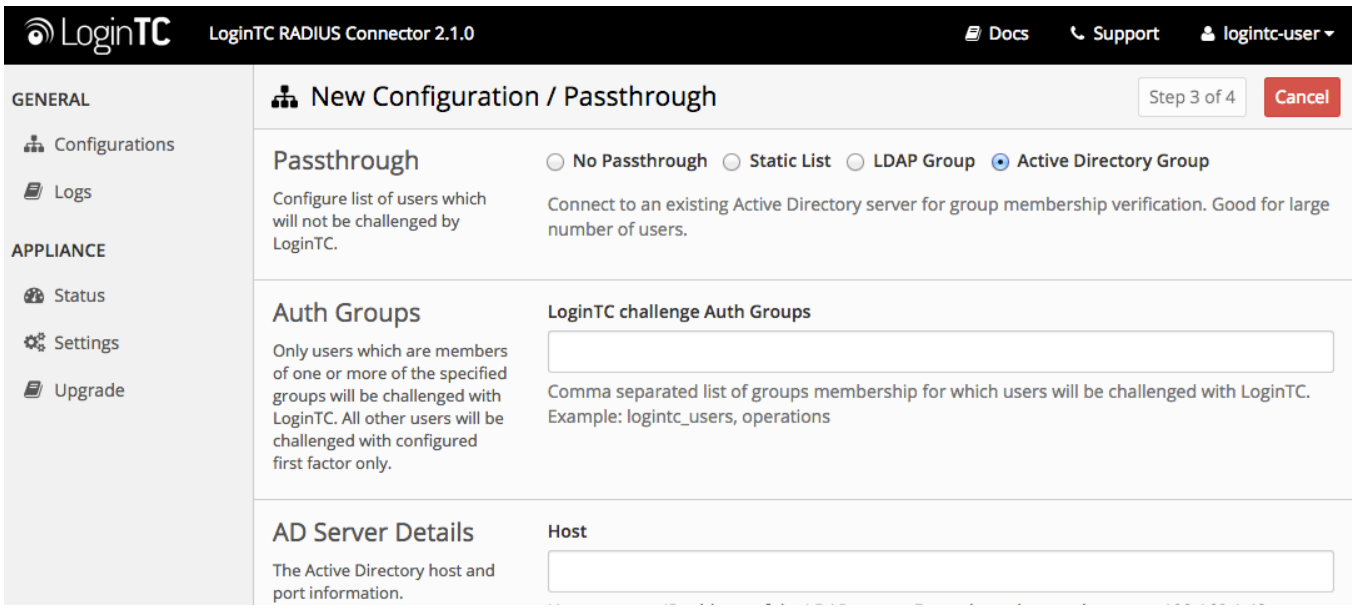

# Configuration values:

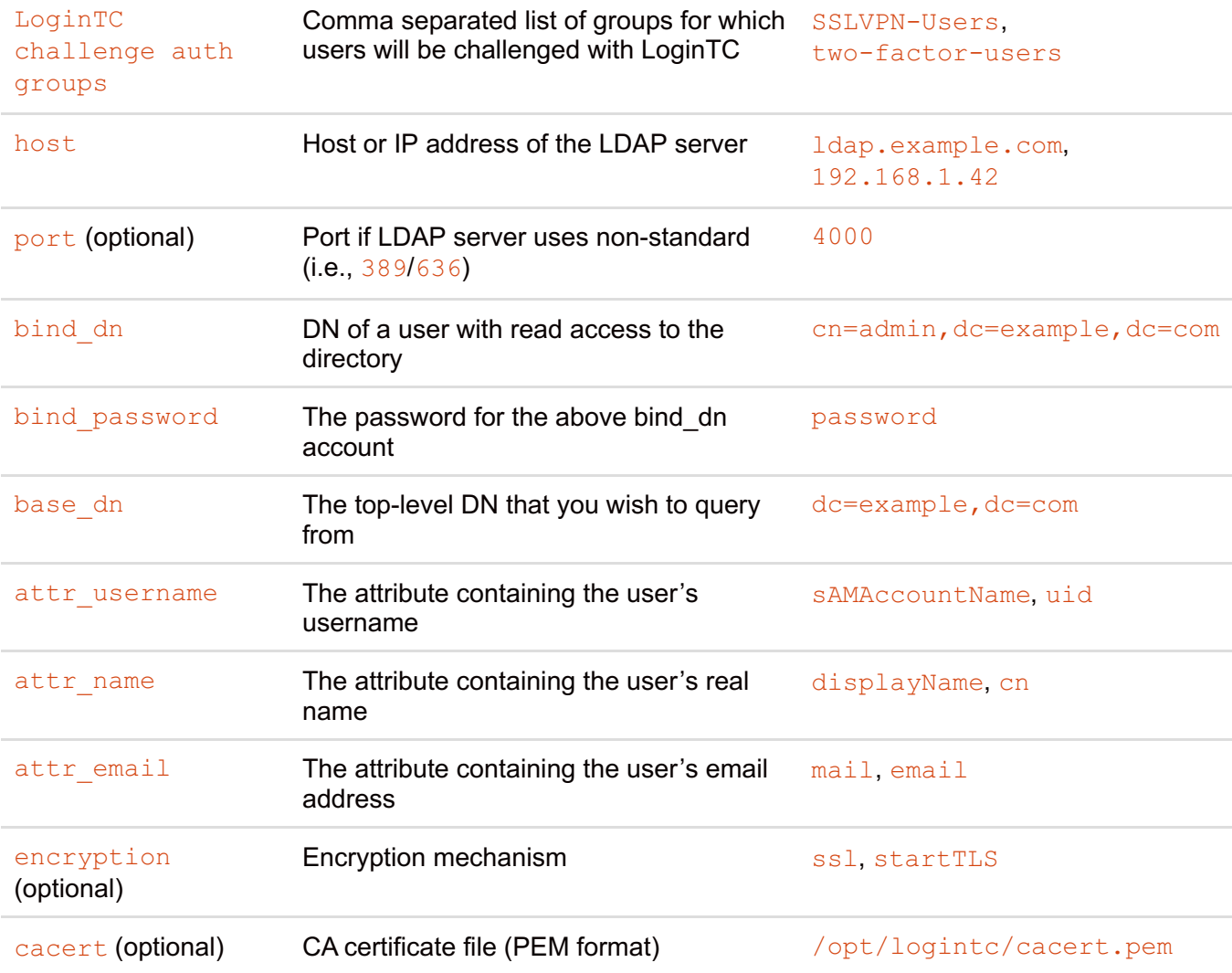

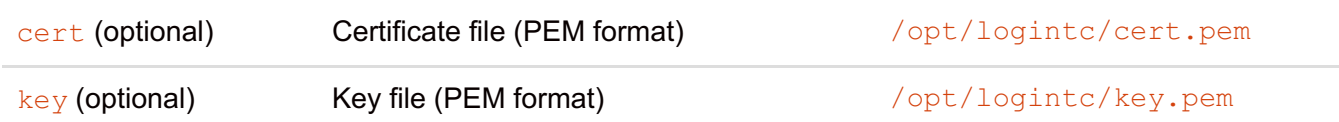

# **Configuration Simplified**

If Active [Directory](https://www.logintc.com/docs/connectors/watchguard-ssl.html#active-directory-ldap-option) / LDAP Option was selected in First [Authentication](https://www.logintc.com/docs/connectors/watchguard-ssl.html#first-authentication-factor) Factor the non-sensitive values will be pre-populated to avoid retyping and potential typos.

Click **Test** to validate the values and then click **Next**.

# **Client and [Encryption](https://www.logintc.com/docs/connectors/watchguard-ssl.html#TOC)**

Configure RADIUS client (e.g. your RADIUS-speaking VPN):

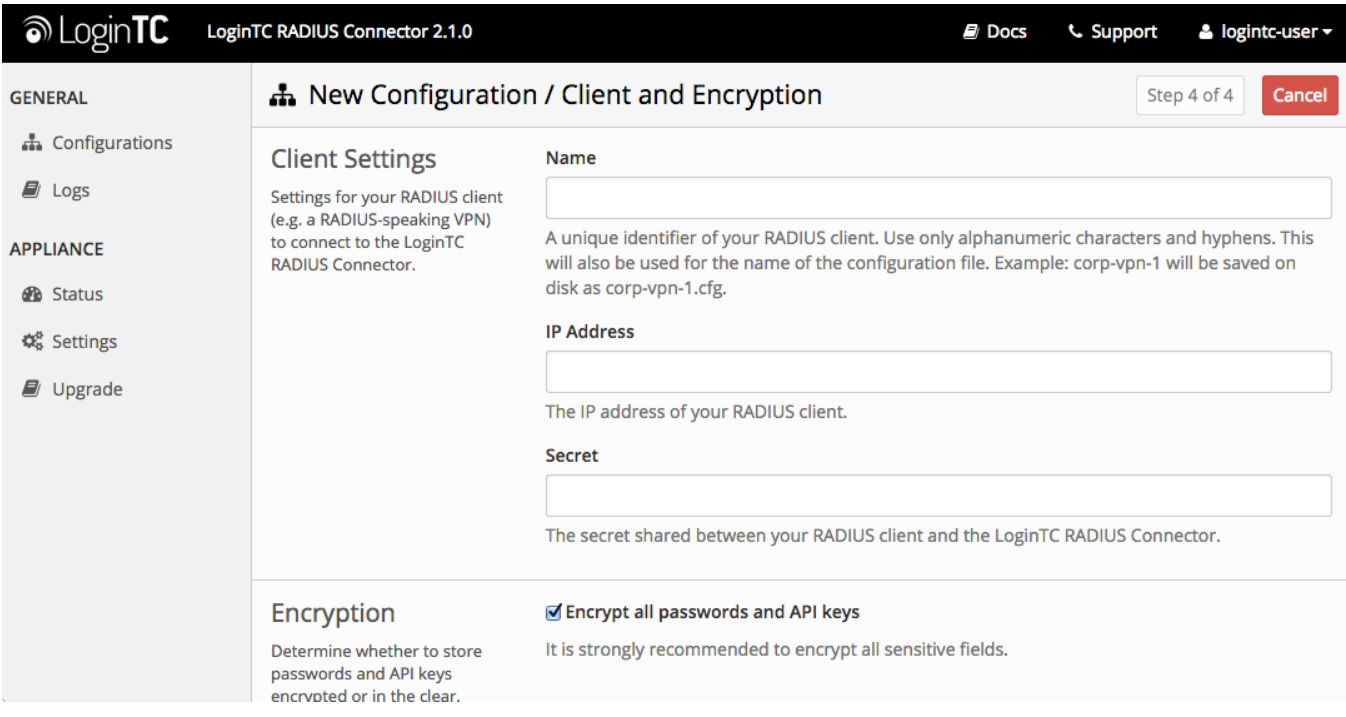

#### Client configuration values:

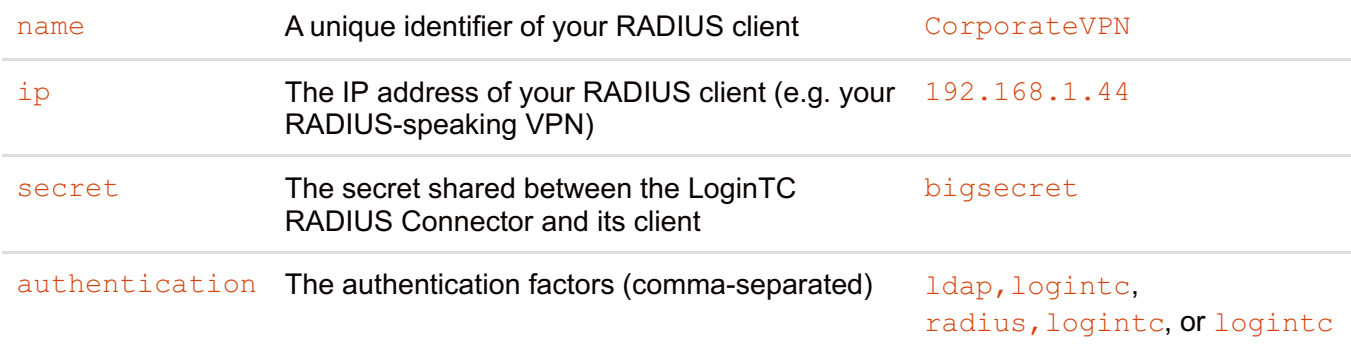

# **Data Encryption**

It is strongly recommended to enable encryption of all sensitive fields for both PCI compliance and as a

general best practice.

Click **Test** to validate the values and then click **Save**.

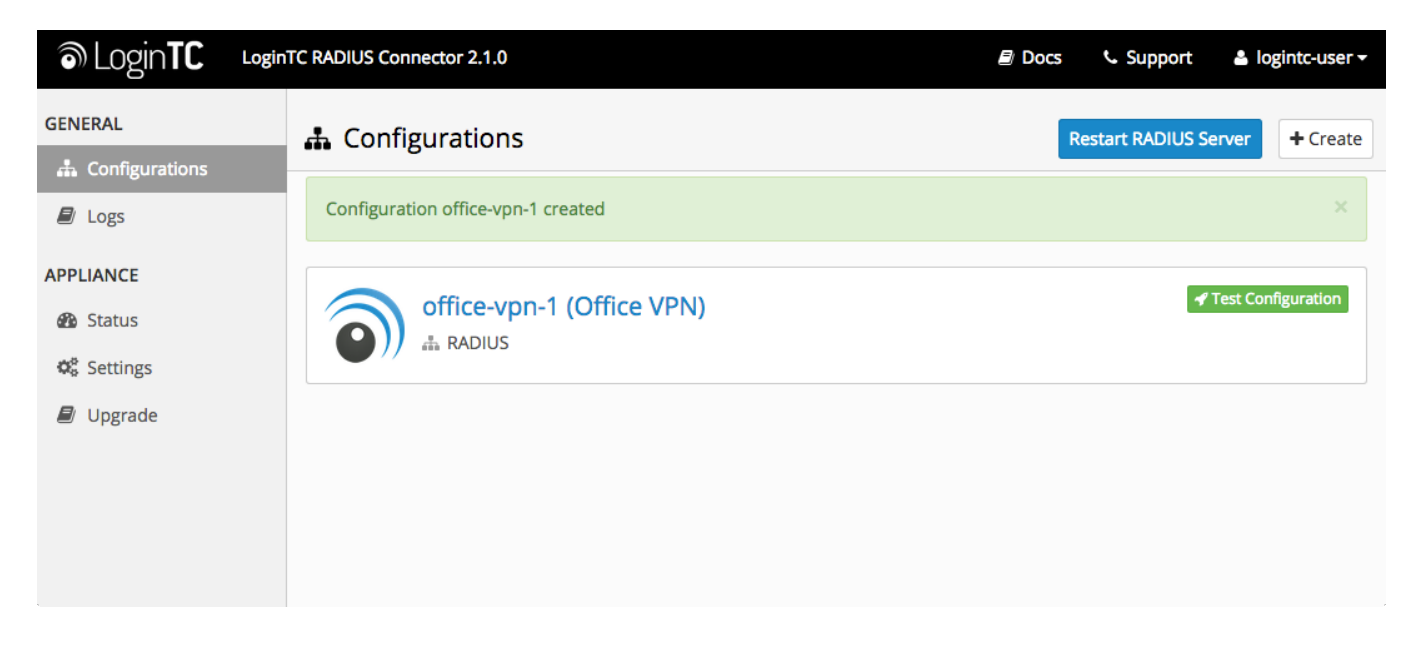

# **Testing [\(Connector\)](https://www.logintc.com/docs/connectors/watchguard-ssl.html#TOC)**

When you are ready to test your configuration, create a LoginTC user (if you haven't already done so). The username should match your existing user. Provision a token by following the steps:

When you have loaded a token for your new user and domain, navigate to your appliance **web interface** URL:

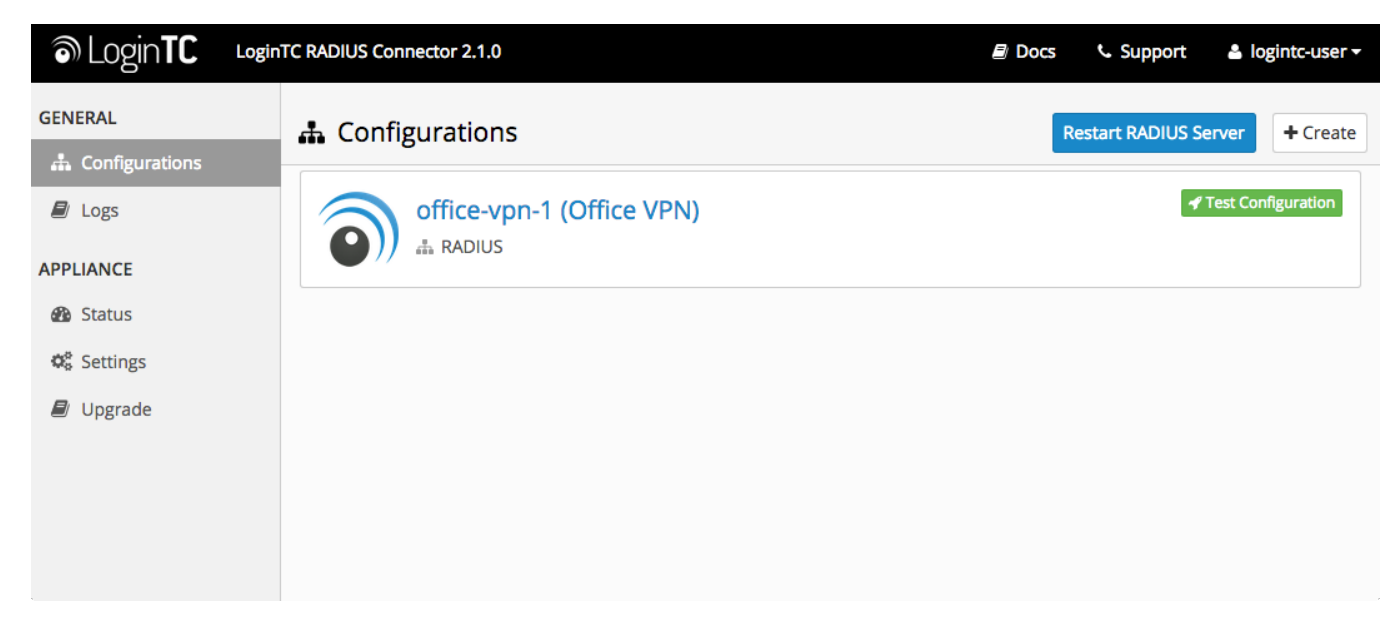

Click **Test Configuration**:

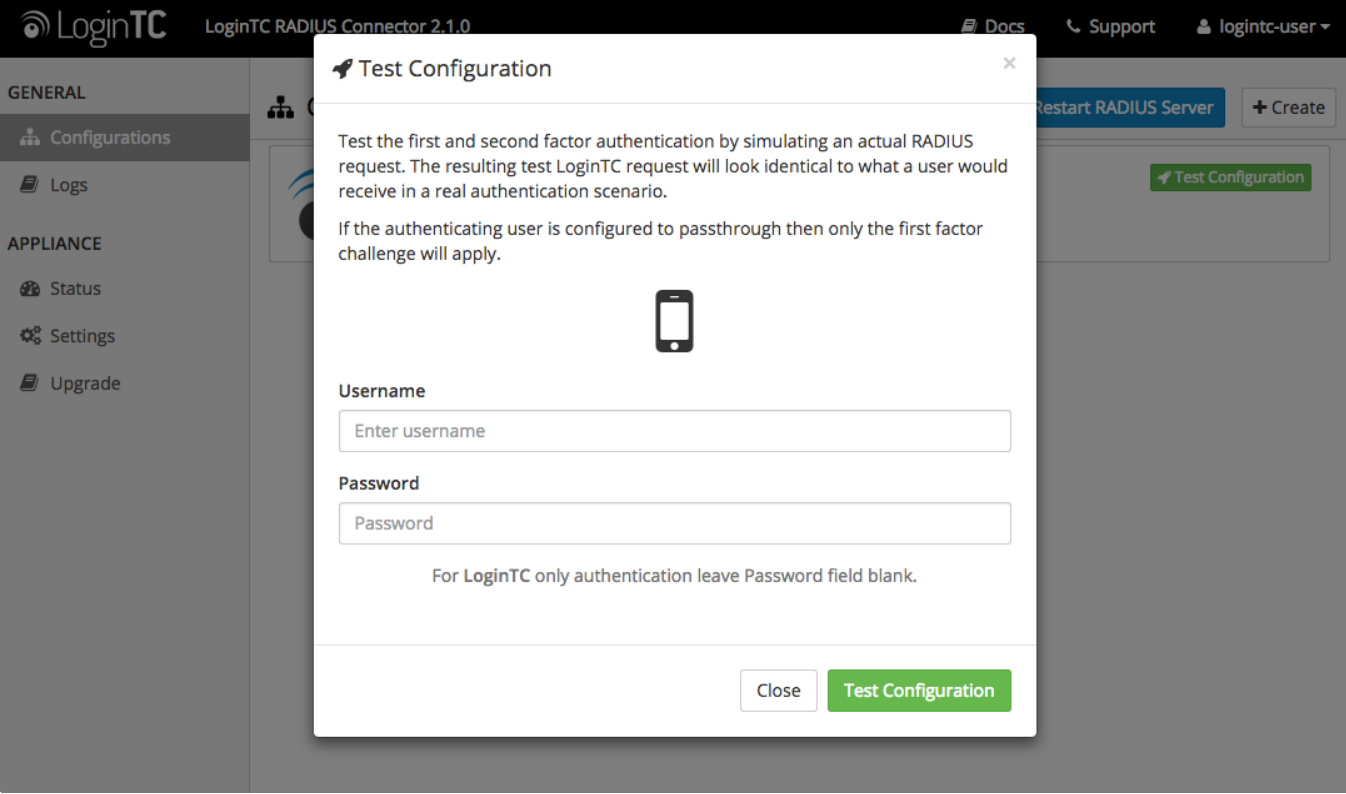

Enter a valid username and password; if there is no password leave it blank. A simulated authentication request will be sent to the mobile or desktop device with the user token loaded. Approve the request to continue:

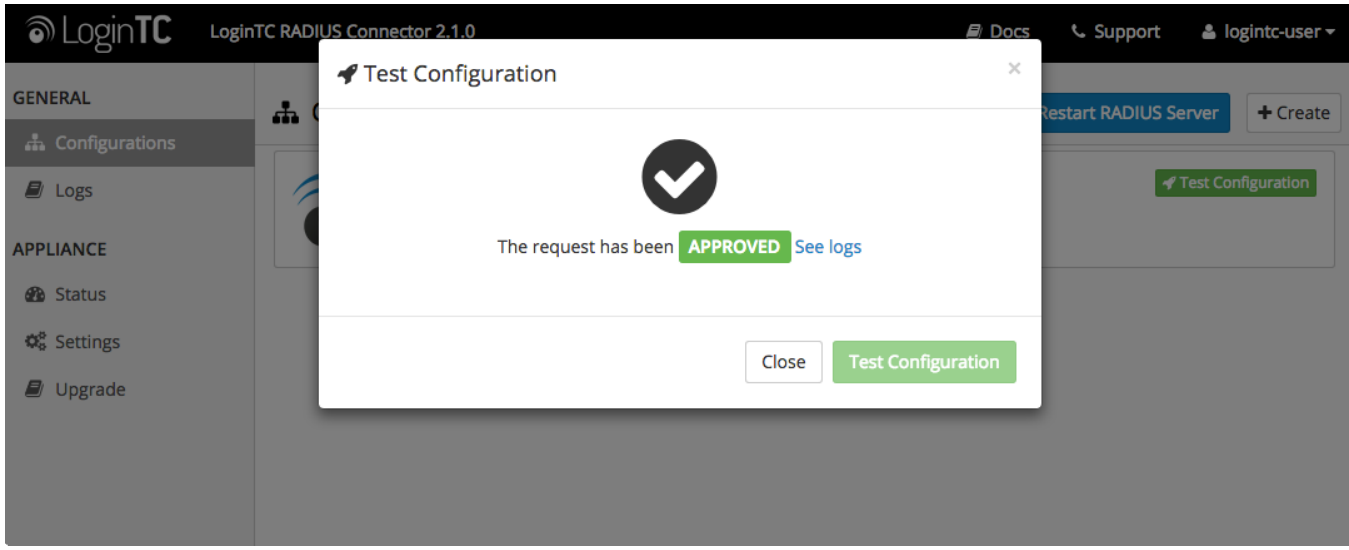

Congratulations! Your appliance can successfully broker first and second factor authentication. The only remaining step is to configure your RADIUS device!

If there was an error during testing, the following will appear:

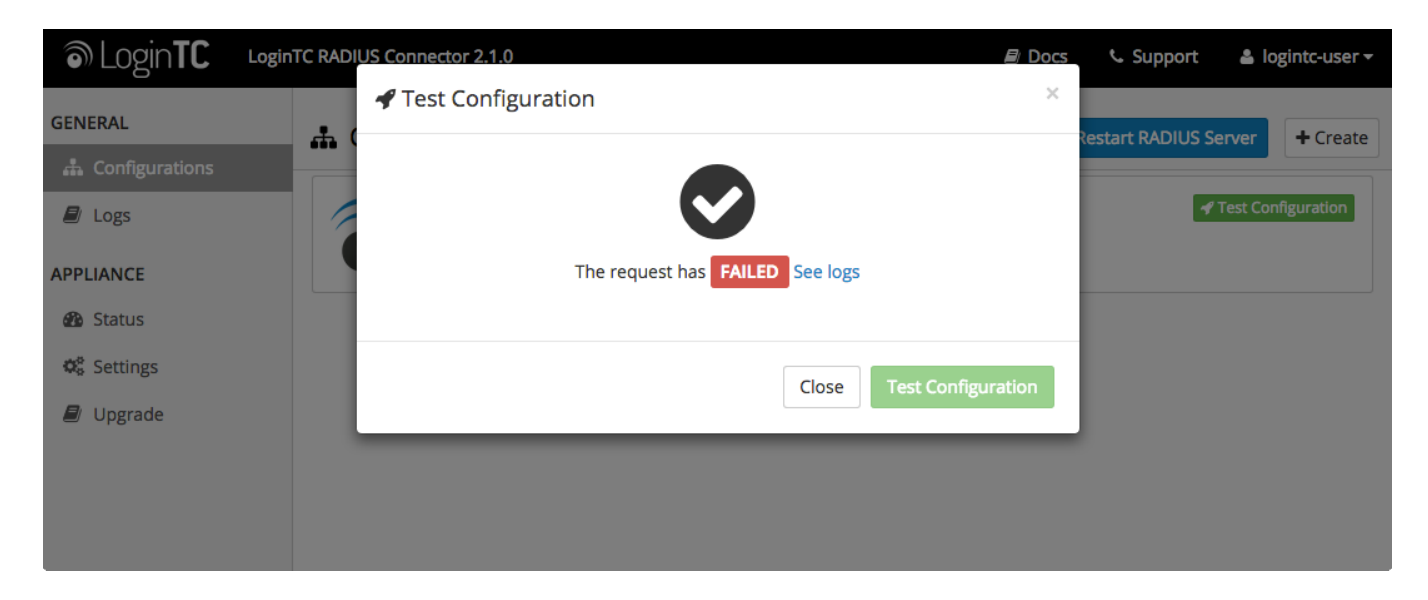

In this case, click **See logs** and then click the /var/log/logintc/authenticate.log tab to view the log file and troubleshoot:

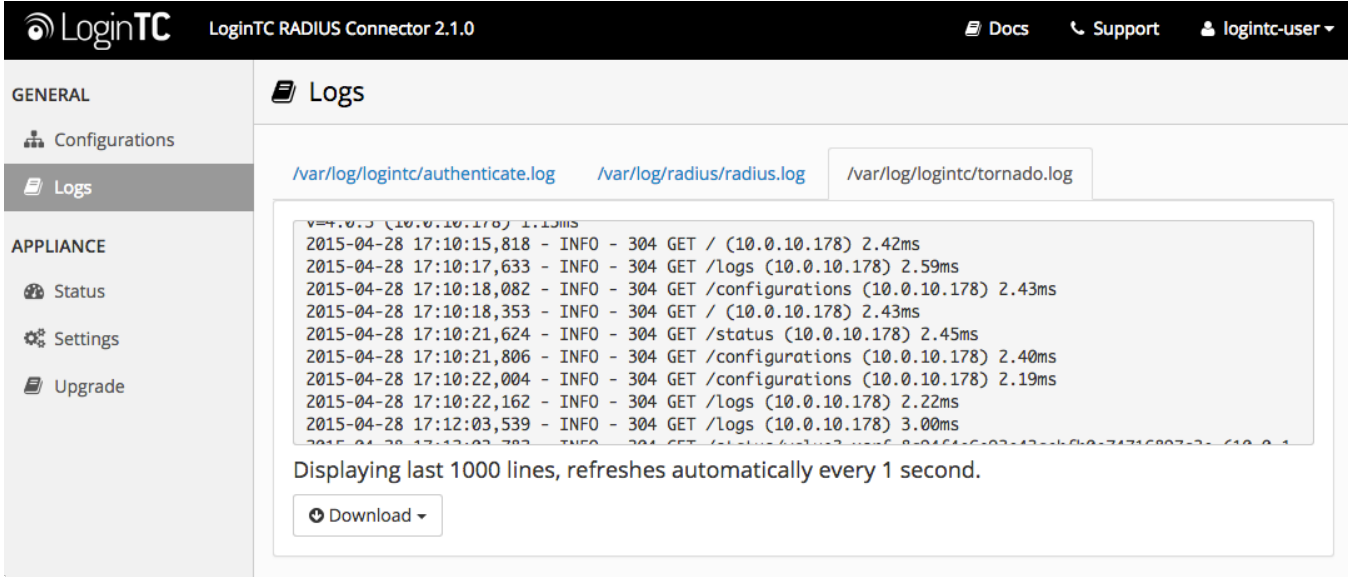

# **WatchGuard [Configuration](https://www.logintc.com/docs/connectors/watchguard-ssl.html#TOC) - Quick Guide**

Once you are satisfied with your setup, configure your WatchGuard to use the LoginTC RADIUS Connector.

For your reference, the appliance **web interface Settings** page displays the appliance IP address and RADIUS ports:

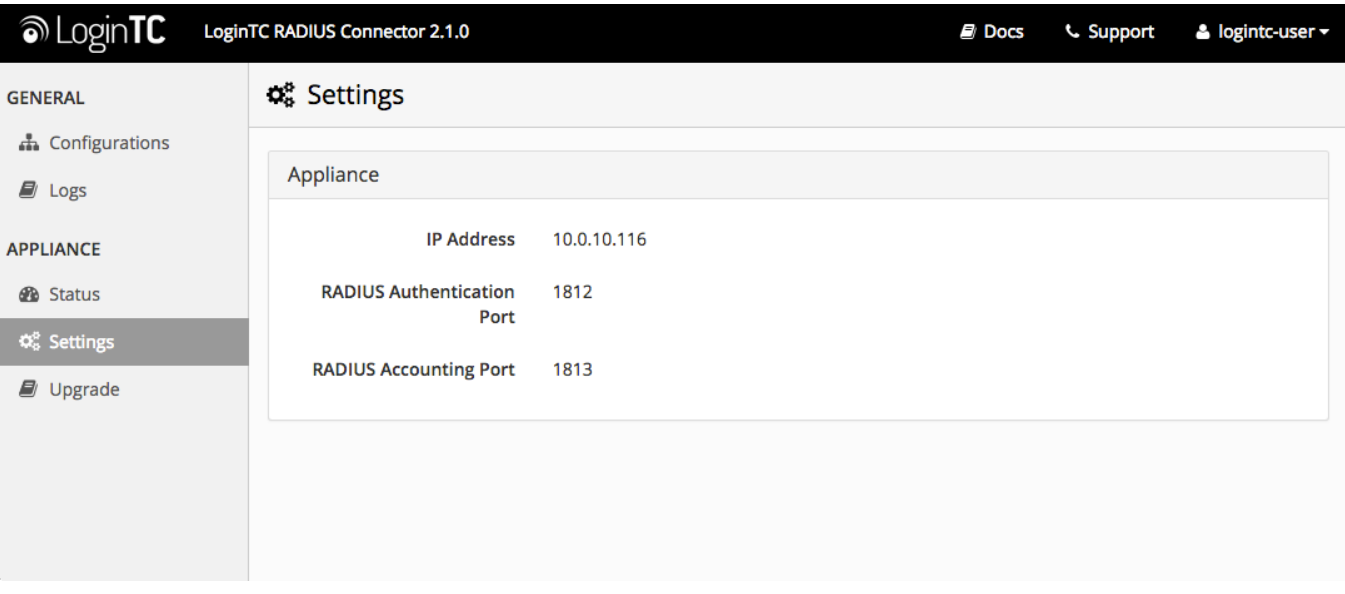

The following are quick steps to get VPN access protected with LoginTC. The instructions can be used for existing setups as well. Although these were performed on WatchGuard Fireware XTM Web UI, the same is true for other devices in the XTM series.

#### **Mobile VPN Protocol with SSL**

1. Log in to your WatchGuard (Fireware XTM Web UI)

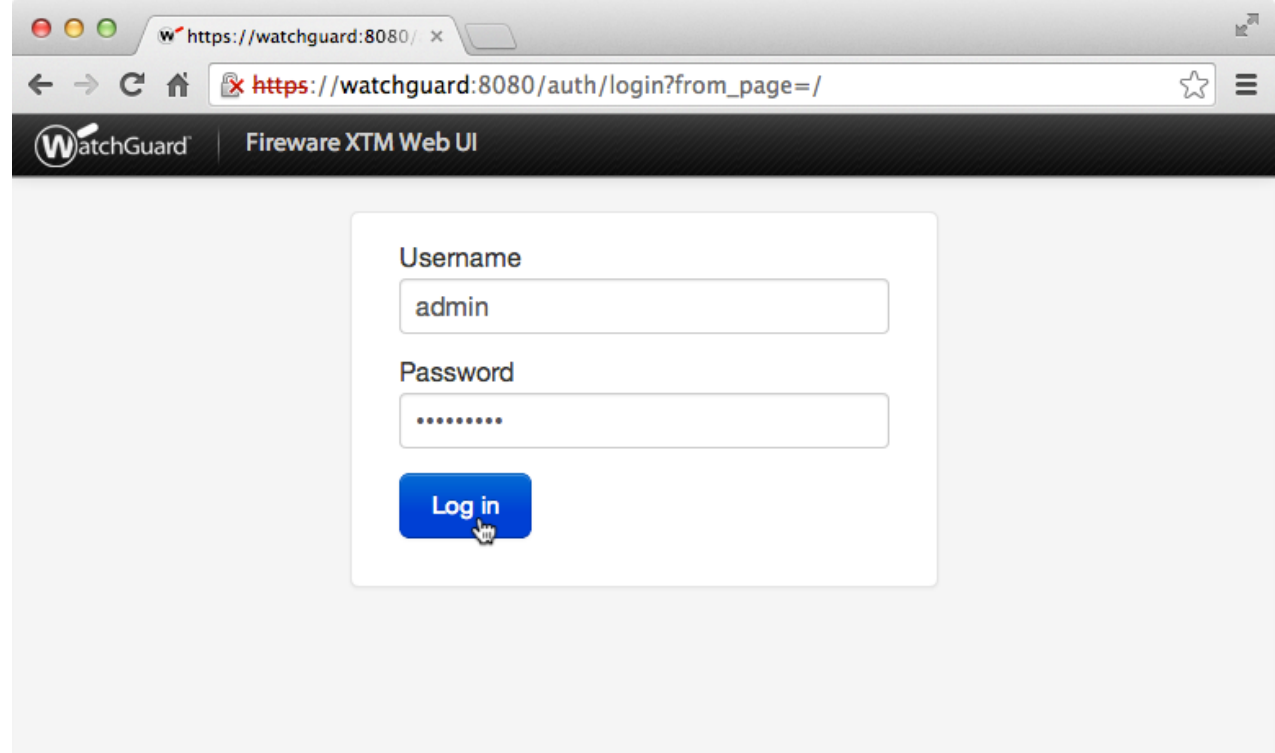

2. Click **Authentication**:

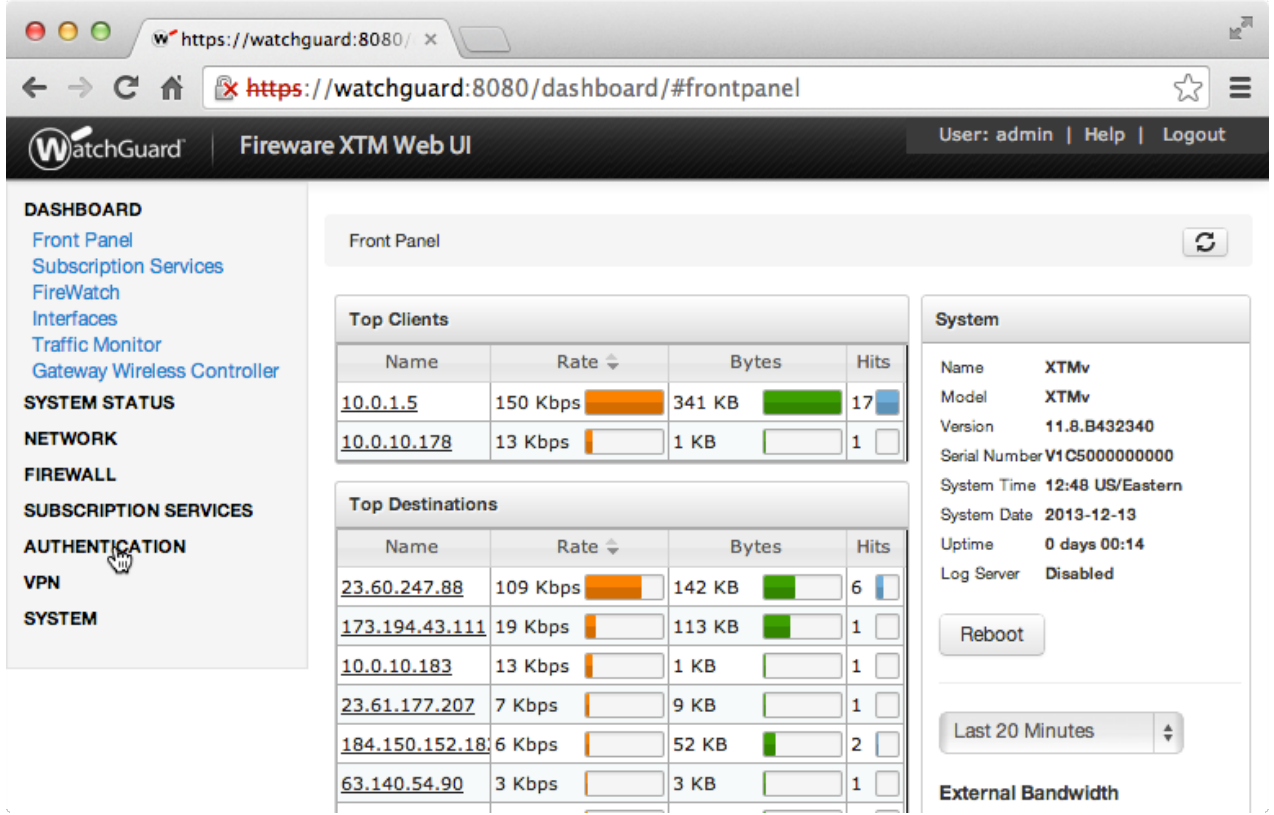

3. Under **Authentication** click **Servers**:

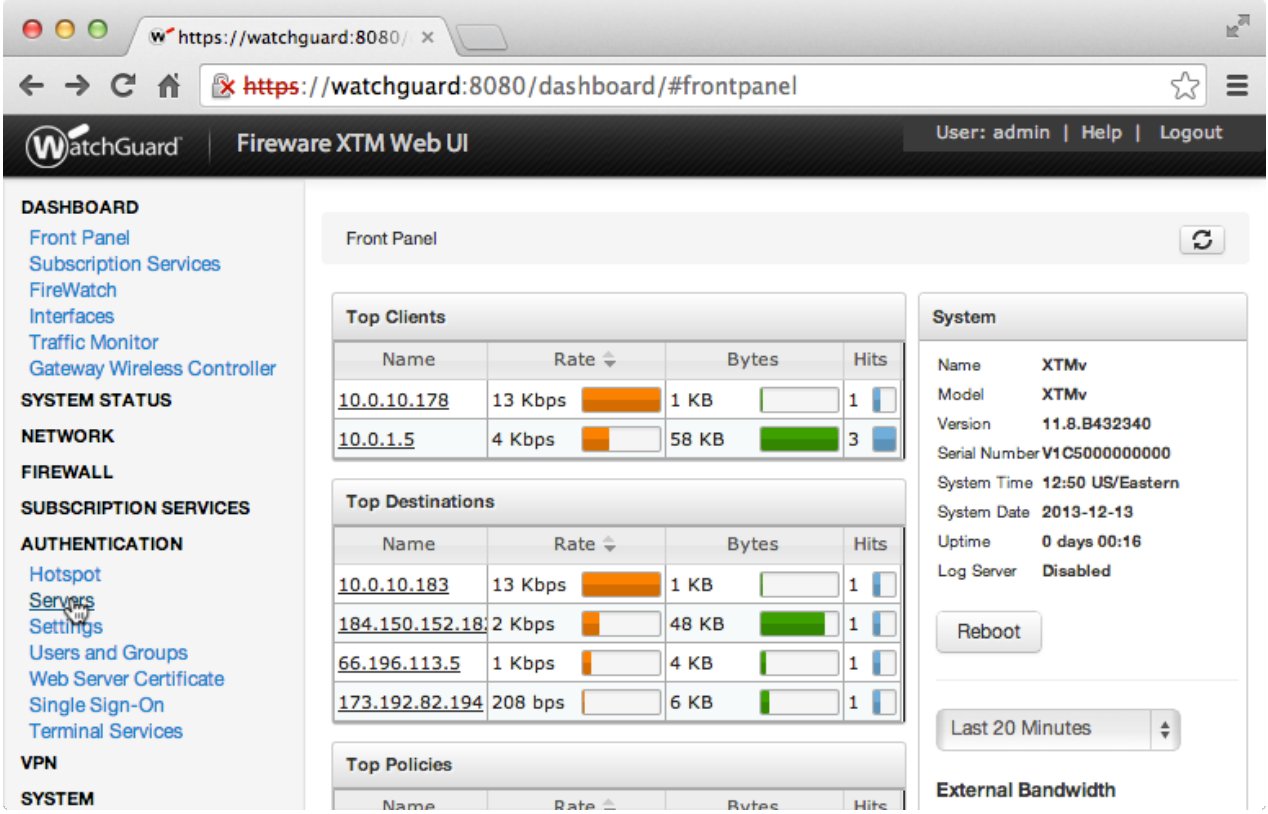

4. Under **Authentication Servers** click **RADIUS**:

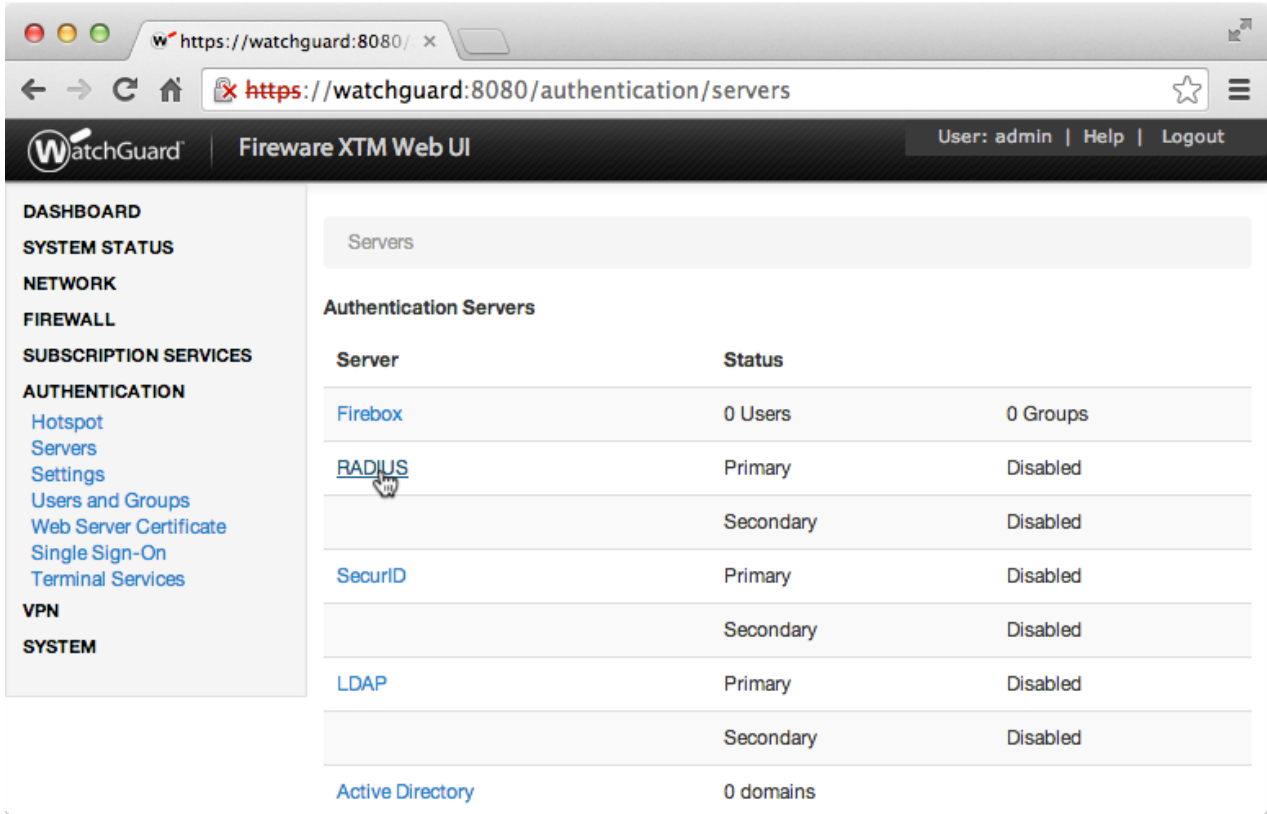

5. Under **Primary Server Settings** click **Enable RADIUS Server**:

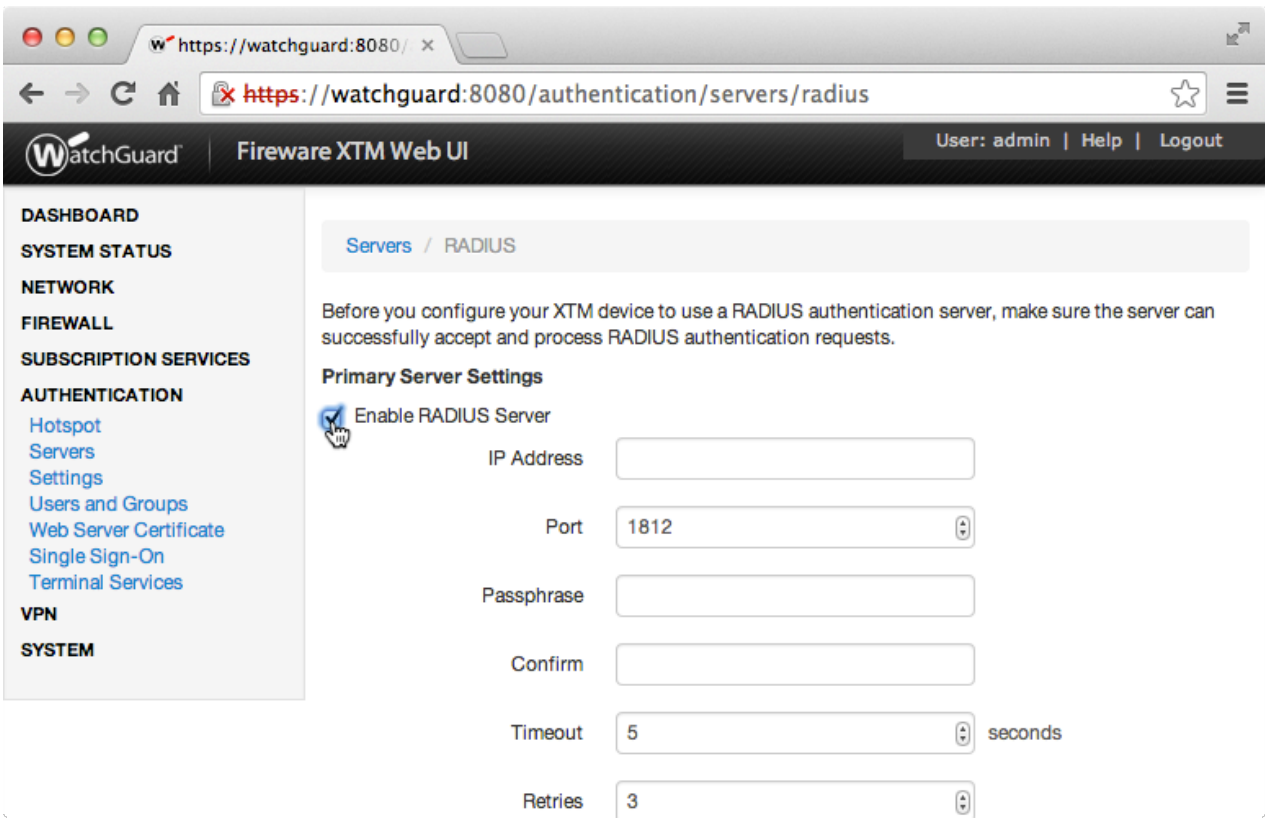

6. Complete **Primary Server Settings** form:

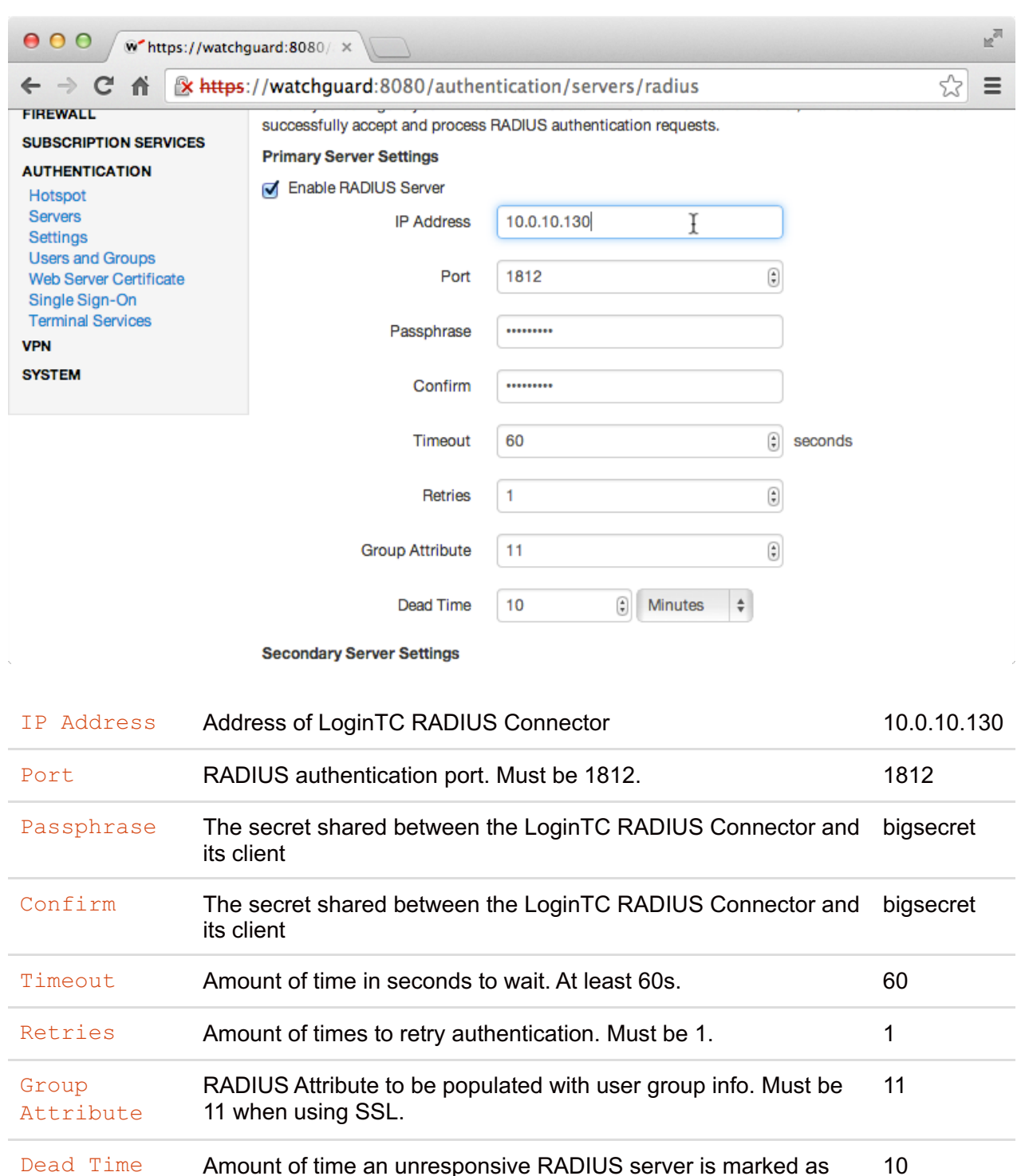

## **Group Attribute and Access Control**

inactive

WatchGuard devices can use the **Group Attribute** value to set the attribute that carries the User Group information. This information is used for access control. Configure Group Attribute in Active Directory / LDAP Option to include the Filter ID string with the user [authentication](https://www.logintc.com/docs/connectors/watchguard-ssl.html#active-directory-ldap-option) message that gets sent to the Watchguard device.

You can also configure the [Secondary](https://www.logintc.com/docs/connectors/watchguard-ssl.html#failover) Radius Server to provide failover. This prevents the RADIUS Server from dropping authentication requests if it goes offline or receives too many requests.

7. Click **Save**:

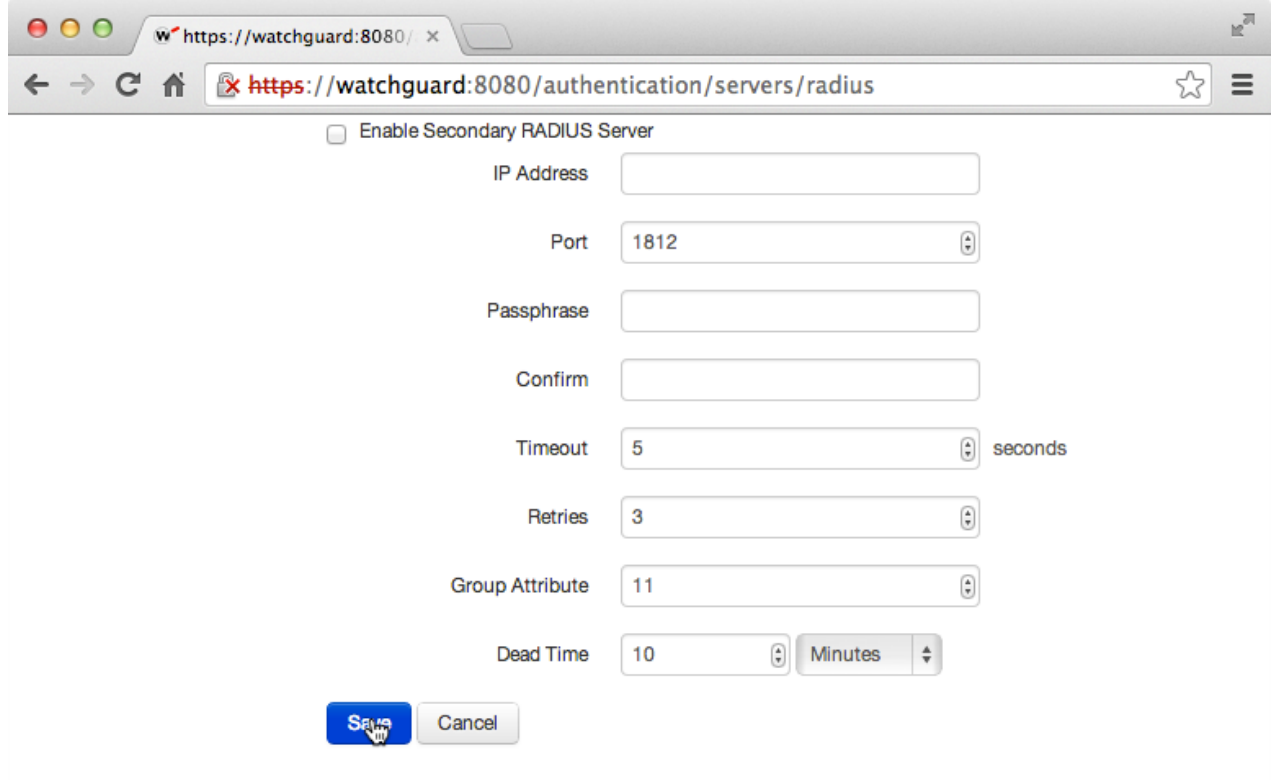

8. Click **VPN**:

 $\sim 80$ 

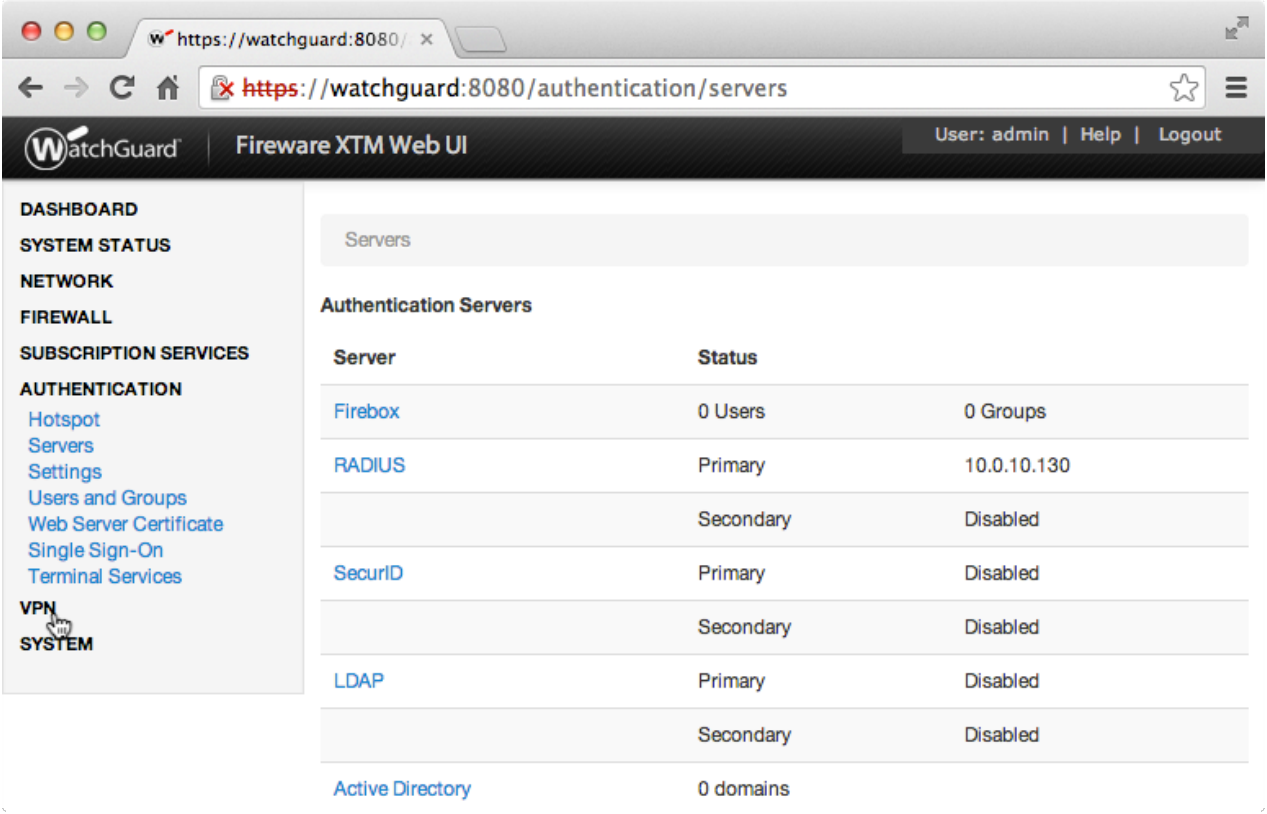

9. Under **VPN** click **Mobile VPN with SSL**:

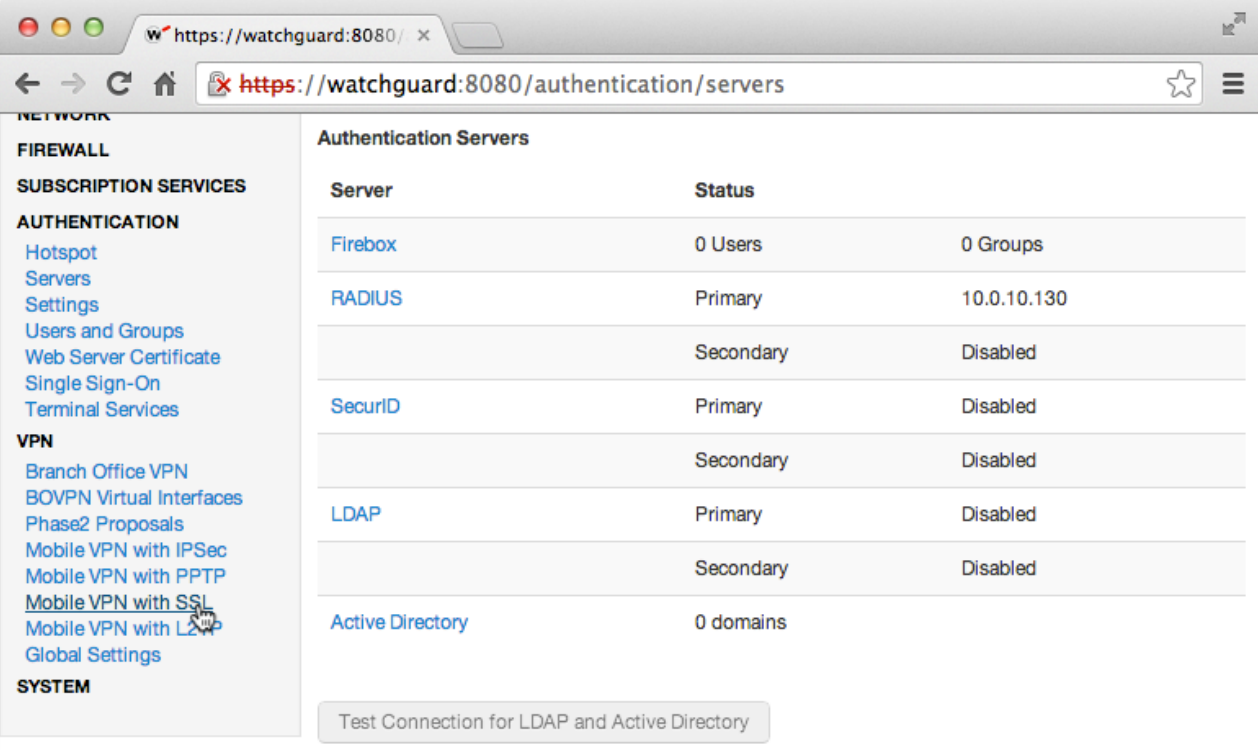

# 10. Click **Activate Mobile VPN with SSL**:

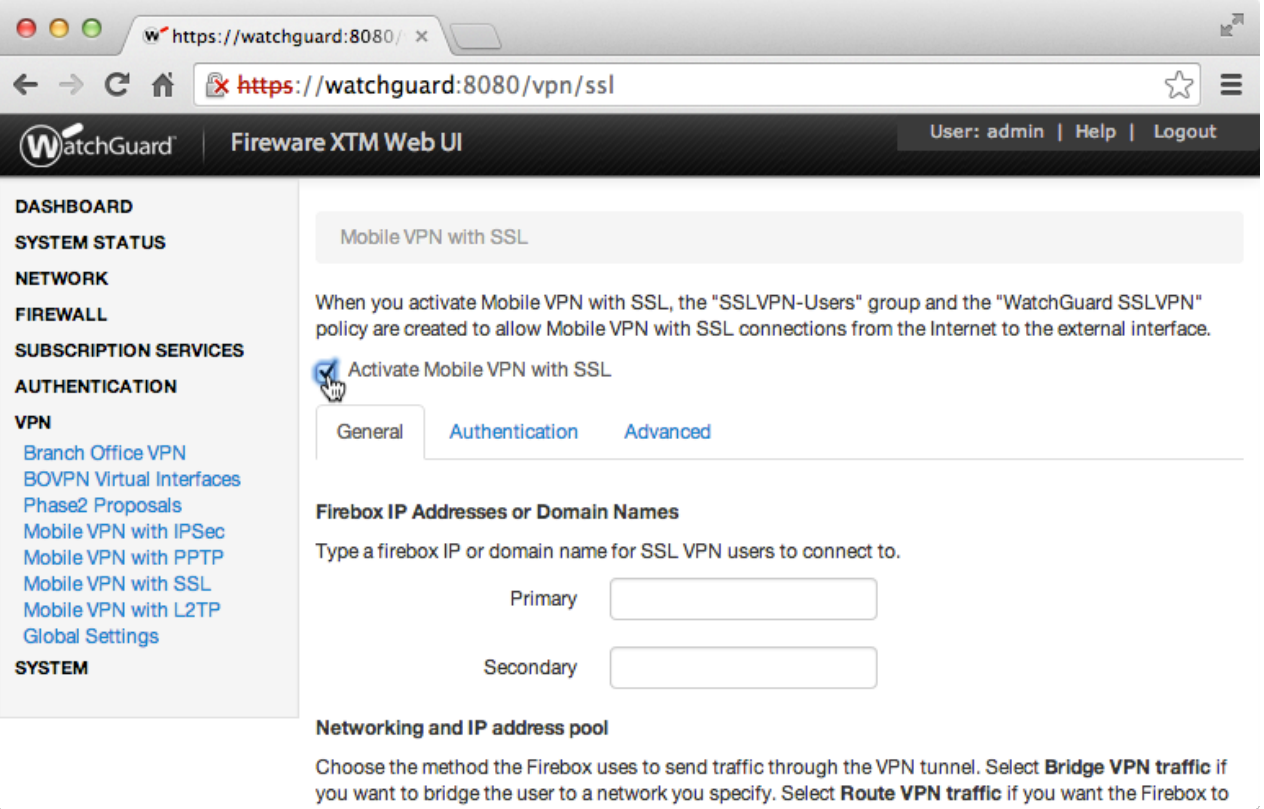

#### 11. Under **Firebox IP Address or Domain Names**

 $\mathcal{L}_{\mathcal{L}}$ 

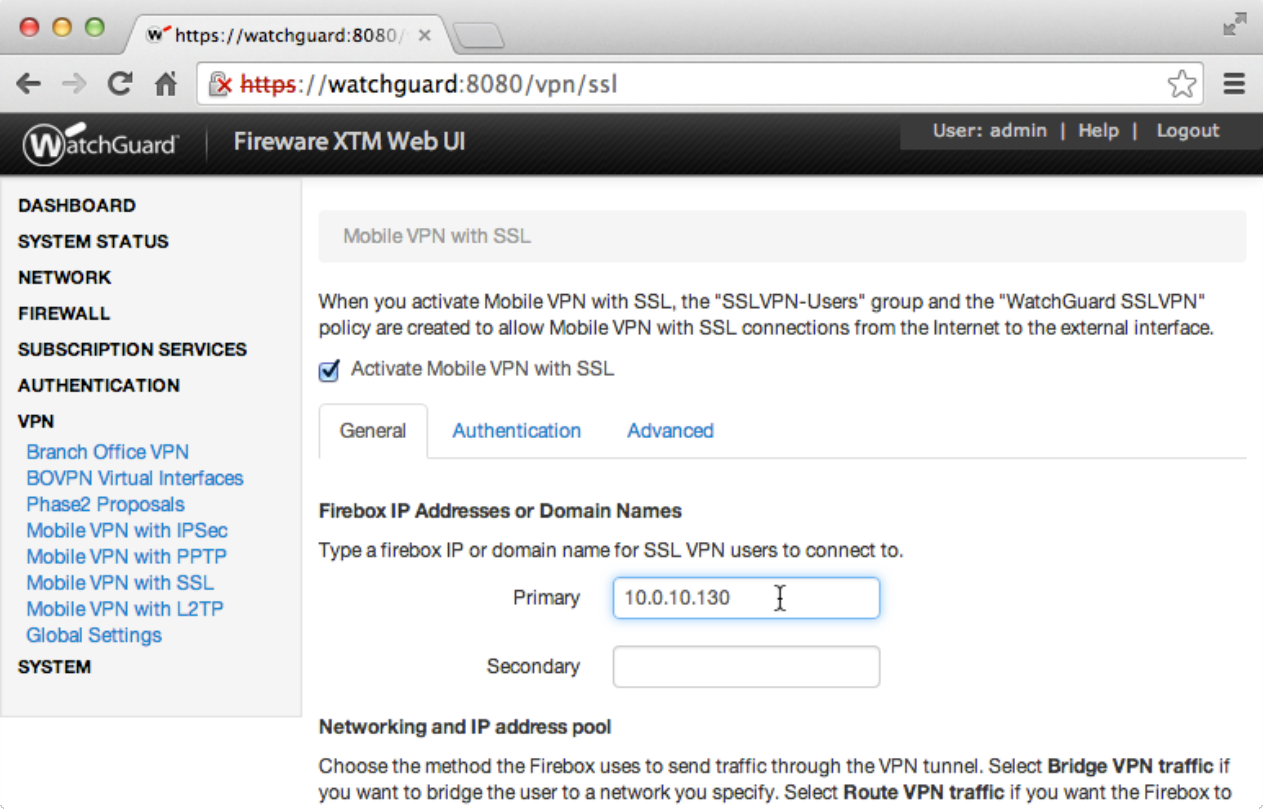

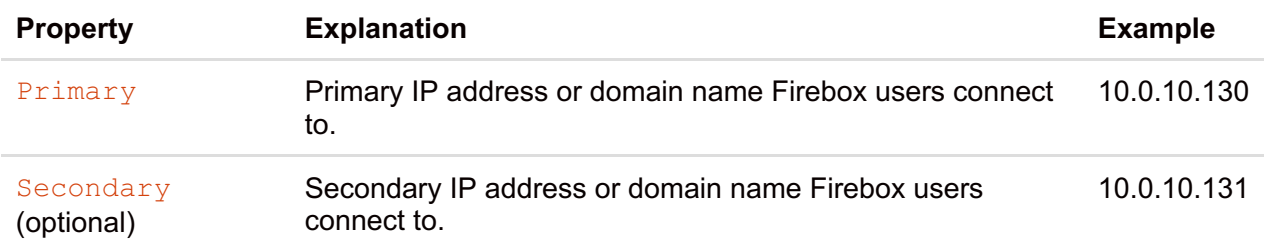

## 12. Click **Authentication** tab:

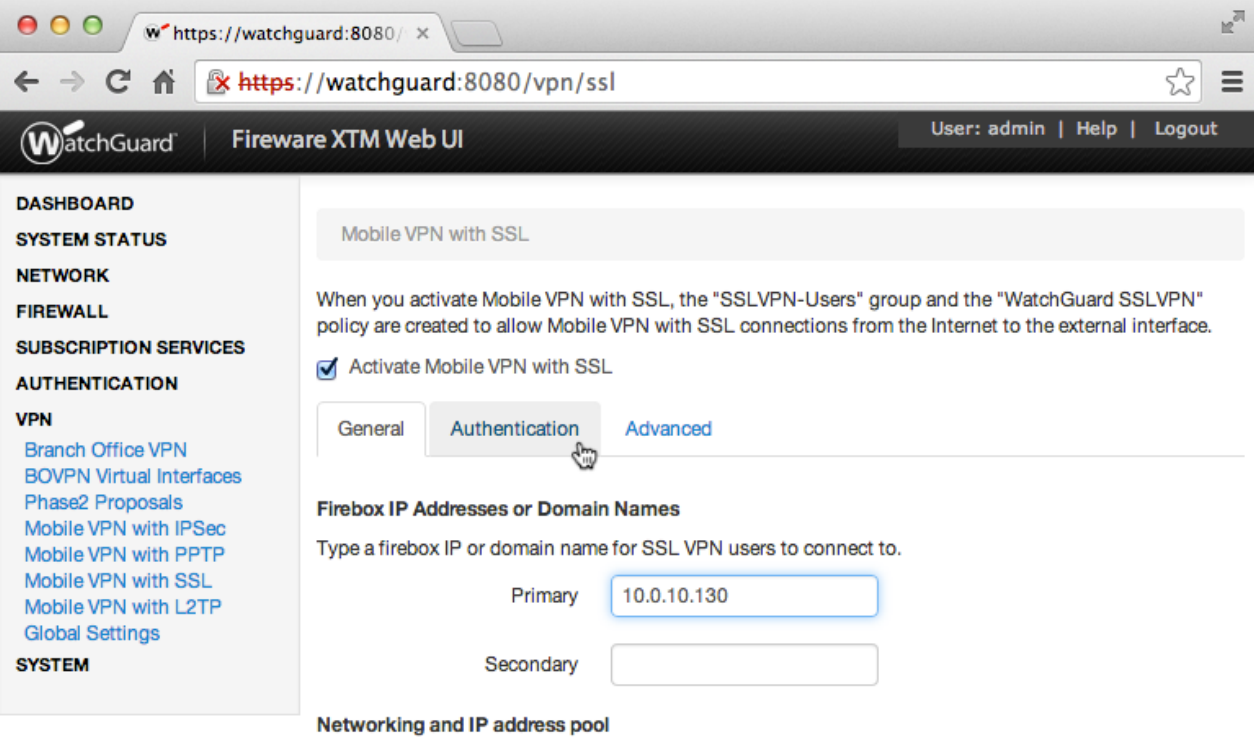

Choose the method the Firebox uses to send traffic through the VPN tunnel. Select Bridge VPN traffic if<br>you want to bridge the user to a network you specify. Select Route VPN traffic if you want the Firebox to

## 13. Select **RADIUS**:

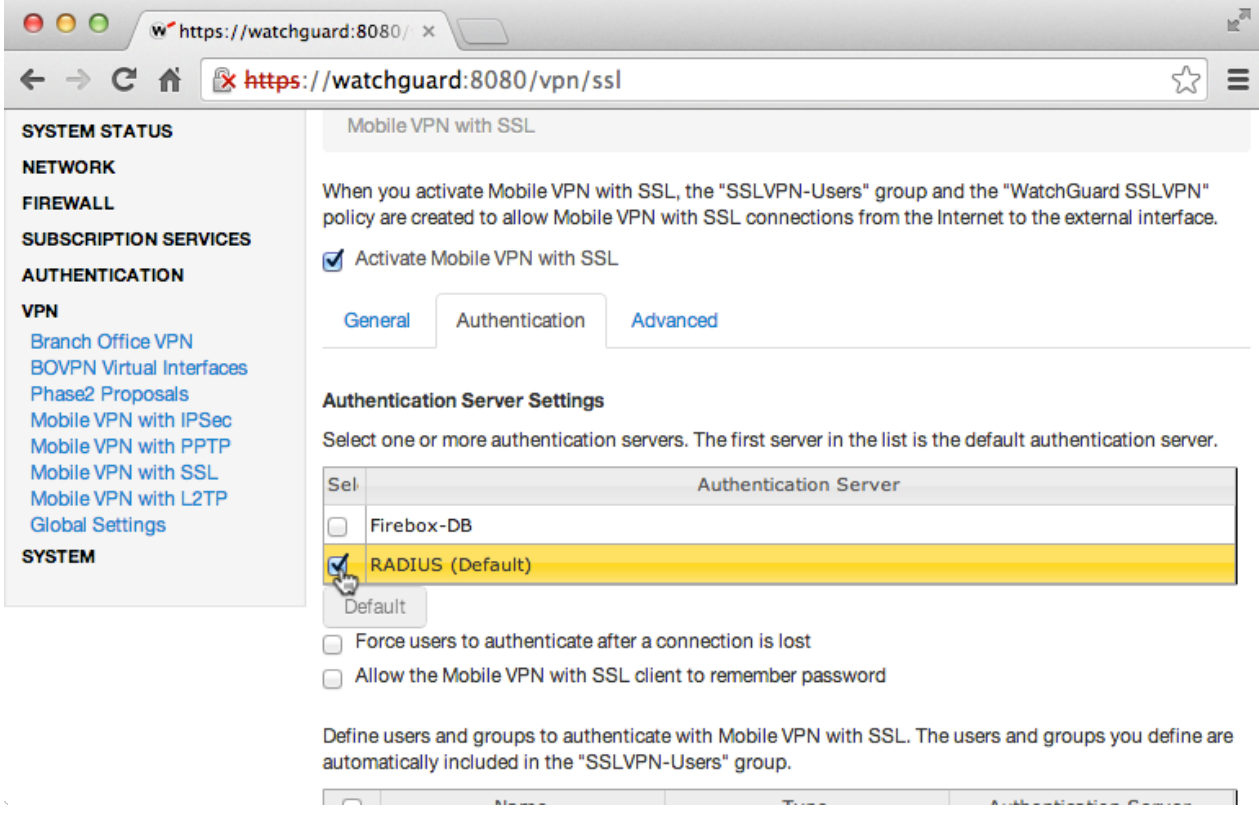

14. Click **Save**:

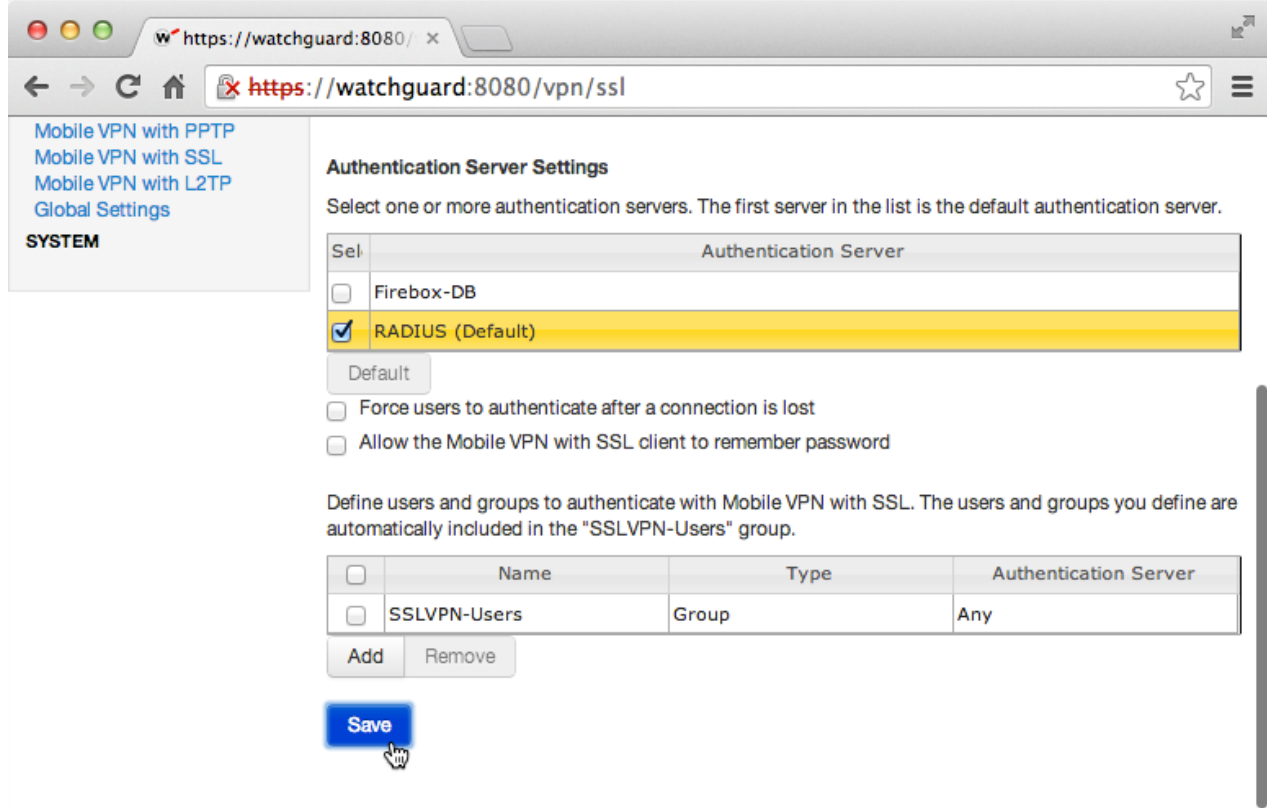

You are now ready to test your configuration.

# **Testing (WatchGuard [Configuration\)](https://www.logintc.com/docs/connectors/watchguard-ssl.html#TOC)**

To test, navigate to your WatchGuard clientless VPN portal or use a WatchGuard client and attempt access.

To test SSL connections, you can use the following online portal:

```
https://[device interface IP
address]/sslvpn_logon.shtml
```
To test IPsec connections, use an IPsec VPN client such as the WatchGuard Mobile Application.

#### **User [Management](https://www.logintc.com/docs/connectors/watchguard-ssl.html#TOC)**

There are several options for managing your users within LoginTC:

- Individual users can be added manually in [LoginTC](https://cloud.logintc.com) Admin
- Bulk operations in [LoginTC](https://cloud.logintc.com) Admin
- Programmatically manage user lifecycle with the [REST](/docs/rest-api/users.html) API
- One-way user synchronization of users to LoginTC Admin is performed using [LoginTC](/resources/docs/logintc-sync.html) Sync Tool.

#### **[Failover](https://www.logintc.com/docs/connectors/watchguard-ssl.html#TOC)**

WatchGuard devices have built-in settings that make it easy to configure a secondary RADIUS server to provide failover.

*After three authentication attempts fail, Fireware XTM uses the secondary RADIUS server for the next authentication attempt. If the secondary server also fails to respond after three authentication attempts, Fireware XTM waits for the Dead Time interval (10 minutes by default) to elapse. After the Dead Time interval has elapsed, Fireware XTM tries to use the primary RADIUS server again.*

#### *— [WatchGuard](http://www.watchguard.com/help/docs/wsm/xtm_11/en-US/index.html#cshid=en-US/authentication/radius_how_works_c.html) System Manager Help*

To set up another RADIUS server, deploy the downloaded LoginTC Connector again (you can deploy it multiple times) and configure it using the same settings as the first one. [Click](https://www.logintc.com/docs/connectors/watchguard-ssl.html#configuration) here to review the Connector configuration process. Afterwards, login to your **WatchGuard Web UI** and make the following changes:

1. Select **Authentication** from the left-hand navigation bar

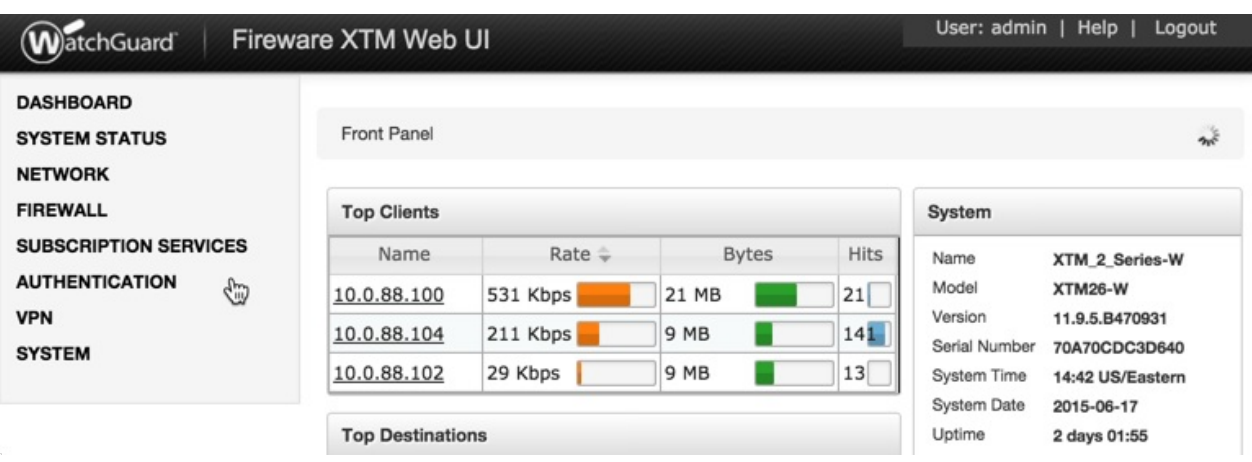

2. Click **Servers**

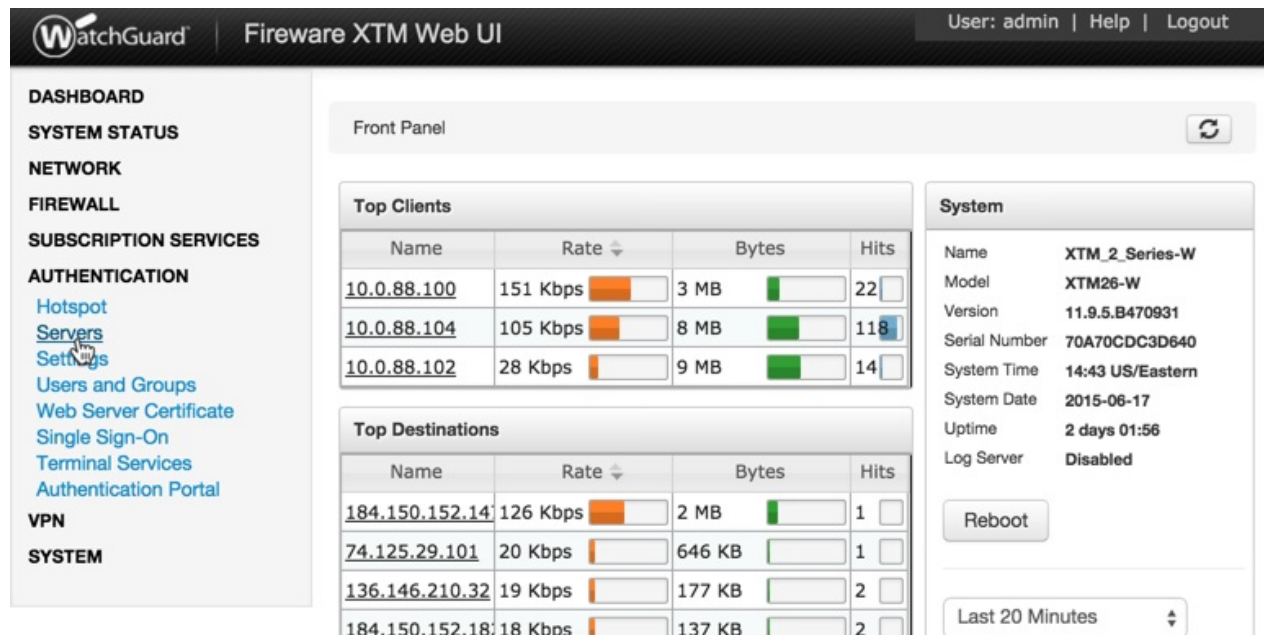

3. Select **RADIUS**

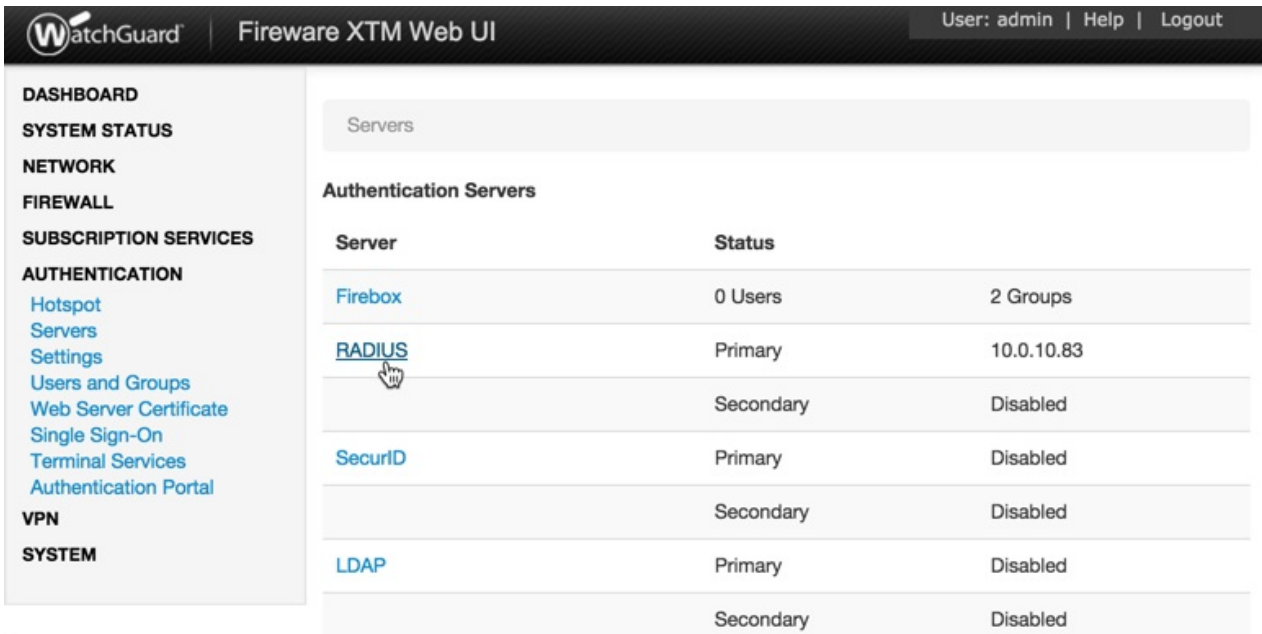

4. Check the box to **Enable Secondary RADIUS Server**

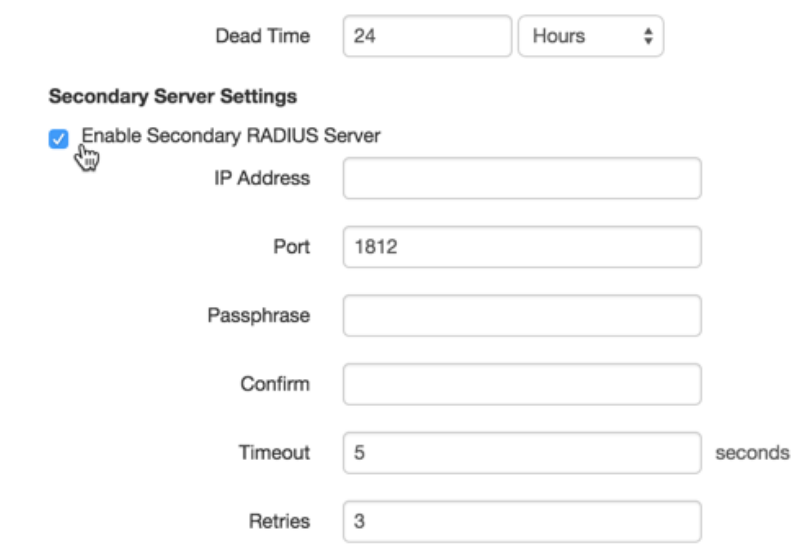

5. Complete the Secondary Server Settings Form using the same settings as the primary one

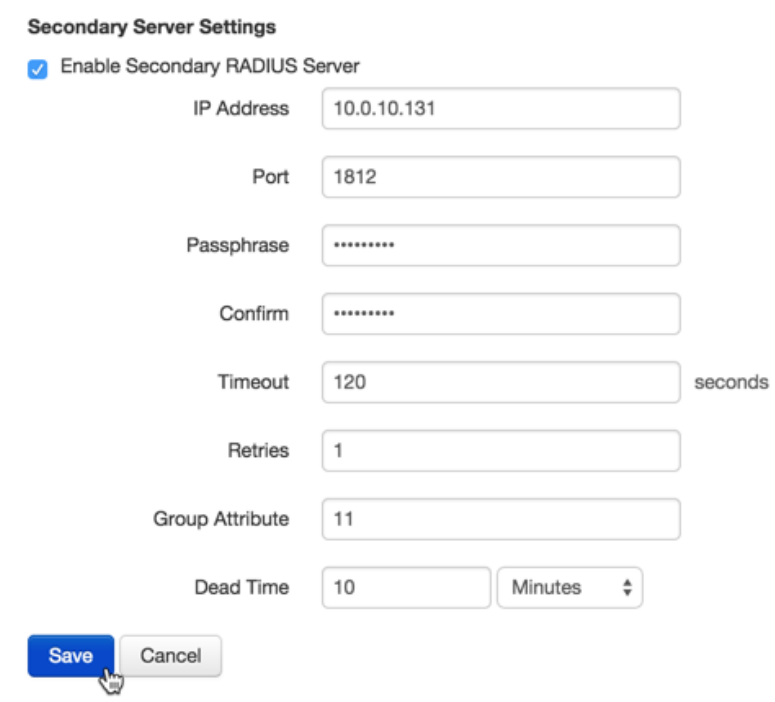

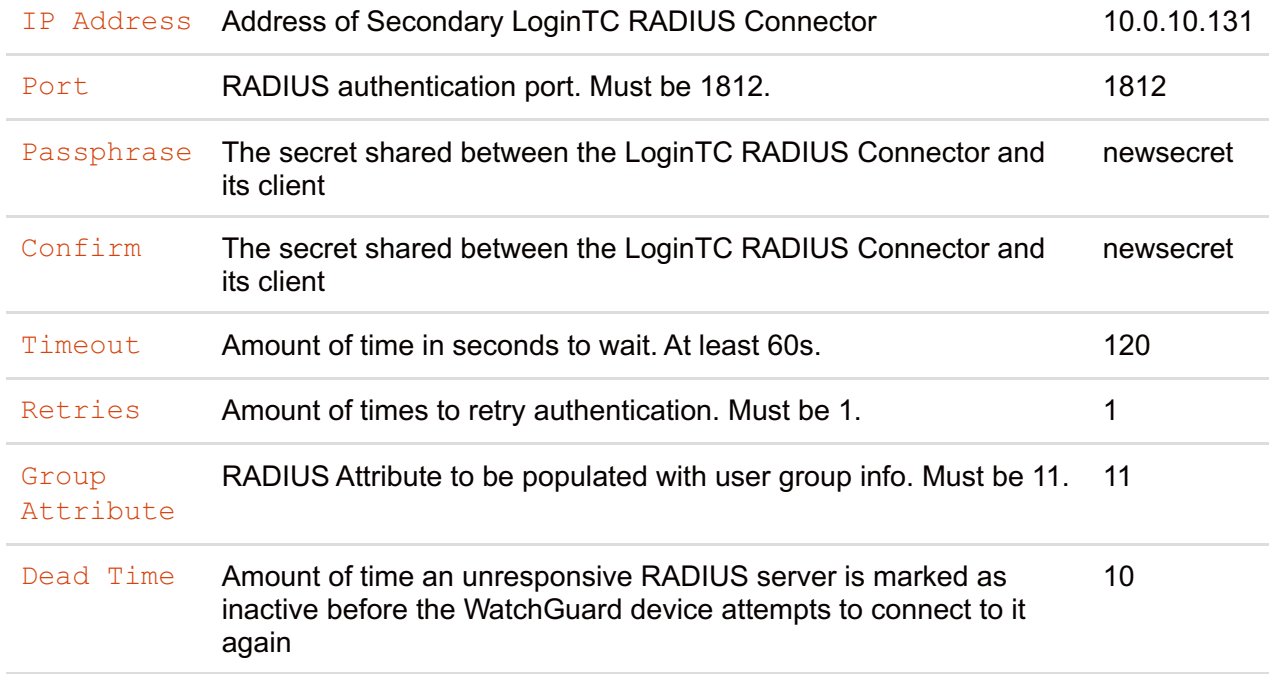

# 6. Click **Save**

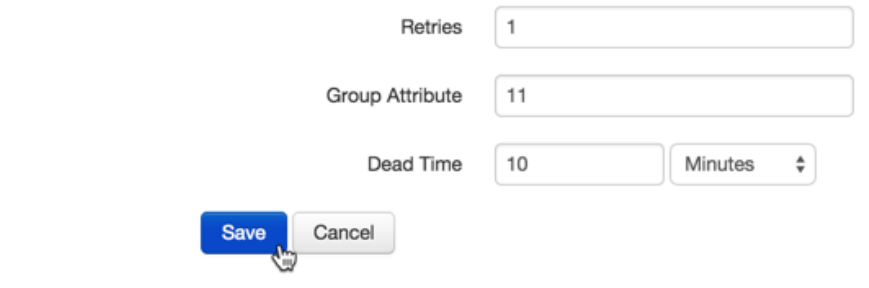

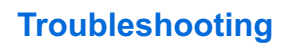

## **LoginTC RADIUS Connector Has No Network [Connection](https://www.logintc.com/docs/connectors/watchguard-ssl.html#TOC)**

- 1. First ensure that your LoginTC RADIUS Connector is configured to have a virtual network adapter on eth0
- 2. Ensure that the virtual network adapter MAC address matches the one in the file /etc/sysconfig/network-scripts/ifcfg-eth0
- 3. Restart the networking service:

```
service network
restart
```
4. If you notice the error that  $e$ th $0$  is not enabled, then check driver messages for more information:

```
dmesg | grep
eth
```
5. It's possible that the virtualization software renamed the network adapter to  $e$ th1. If this is the case, rename /etc/sysconfig/network-scripts/ifcfg-eth0 to ifcfg-eth1.

```
mv /etc/sysconfig/network-scripts/ifcfg-eth0 /etc/sysconfig/network-
scripts/ifcfg-eth1
```
Open the file and update the DEVICE="eth0" line to DEVICE="eth1"

#### **Not [Authenticating](https://www.logintc.com/docs/connectors/watchguard-ssl.html#TOC)**

If you are unable to authenticate, navigate to your appliance **web interface** URL and click **Status**:

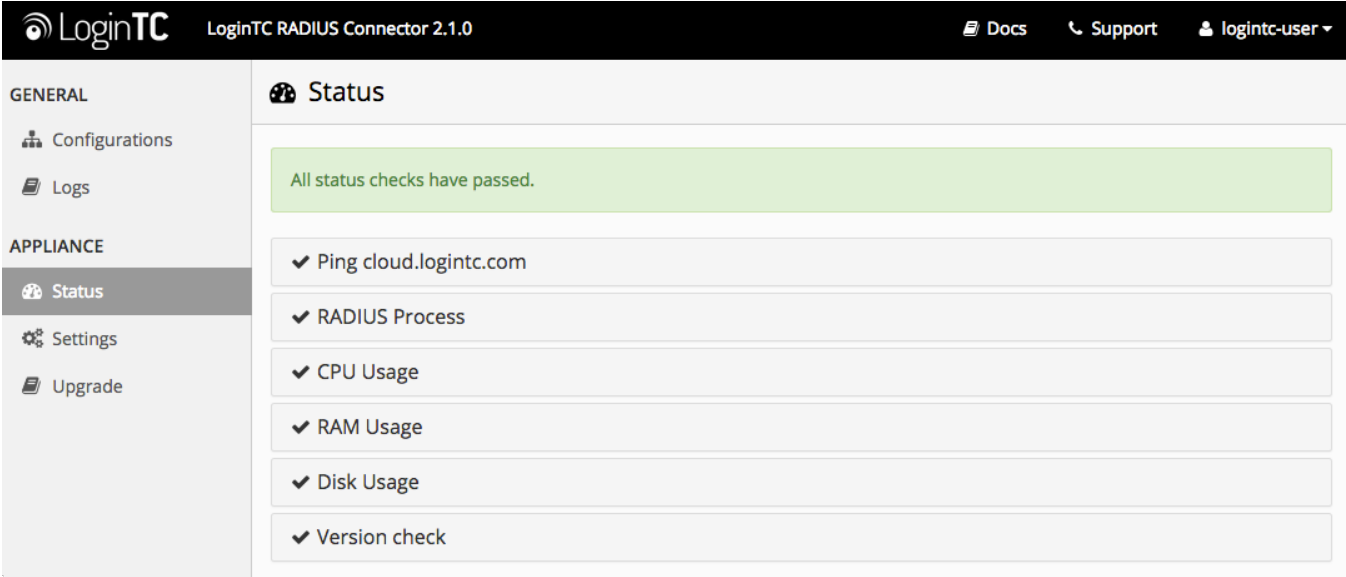

Ensure that all the status checks pass. For additional troubleshooting, click **Logs**:

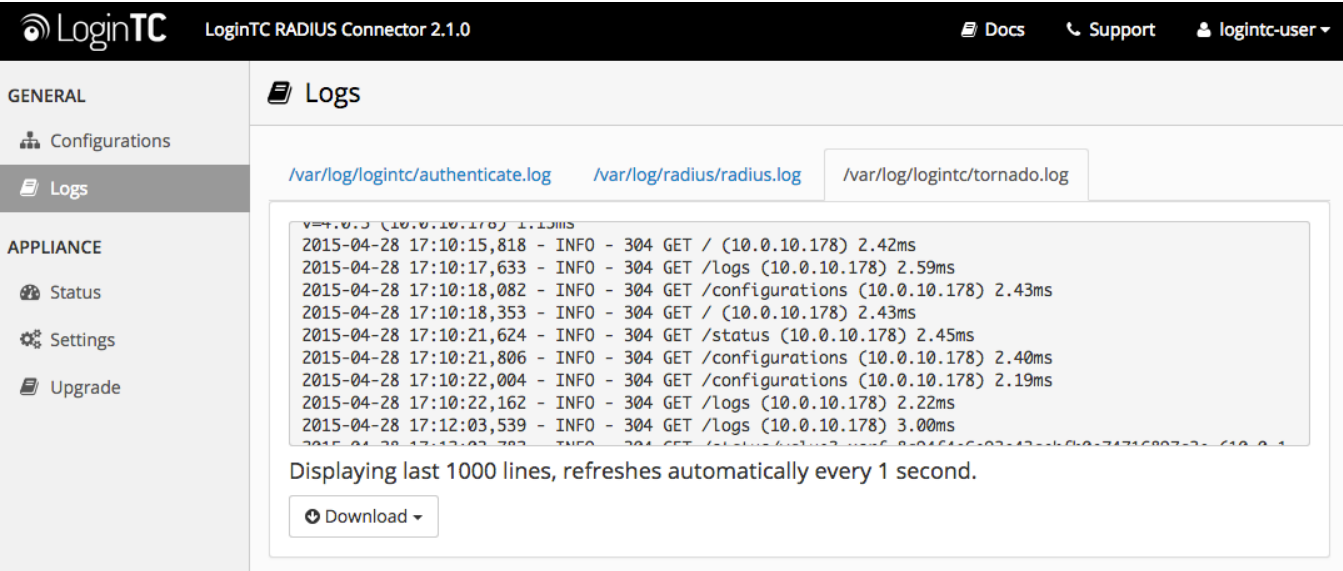

Unsuccessful authentication may be caused by premature [timeouts](https://www.logintc.com/docs/connectors/watchguard-ssl.html#authentication-requests-timing-out)

If you have activated Mobile VPN with SSL, check that your Group [Attributes](https://www.logintc.com/docs/connectors/watchguard-ssl.html#incorrect-group-settings) are configured correctly.

#### **Email Support**

For any additional help please email support@cyphercor.com. Expect a speedy reply.

### **[Incorrect](https://www.logintc.com/docs/connectors/watchguard-ssl.html#TOC) Group Settings**

If you are using a Mobile VPN protocol such as SSL and are unable to authenticate, check that your Group Attributes are configured correctly. Navigate to your **WatchGuard Web UI** and click **Dashboard** in the lefthand navigation bar:

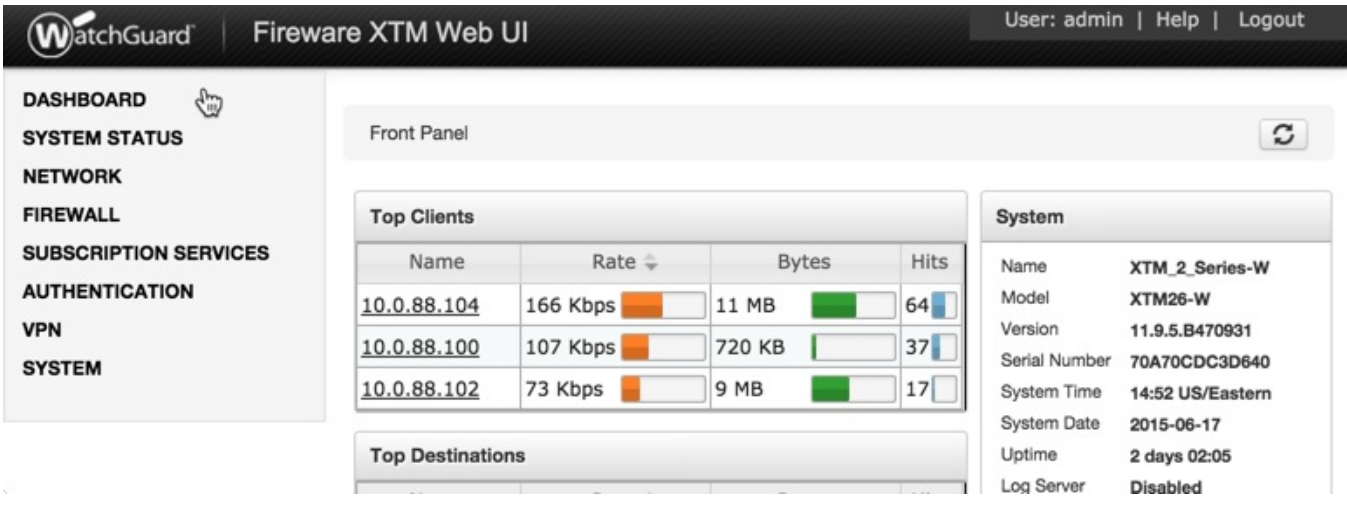

Click on **Traffic Monitor**:

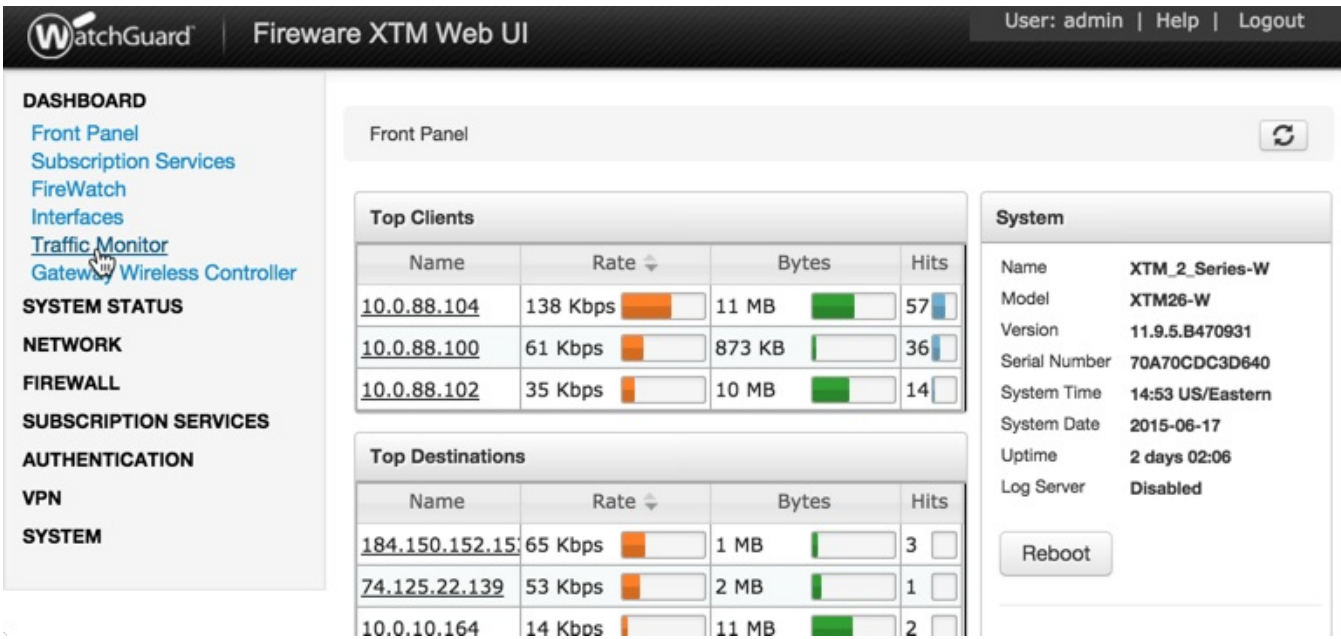

Select **Diagnostic** from the table header options:

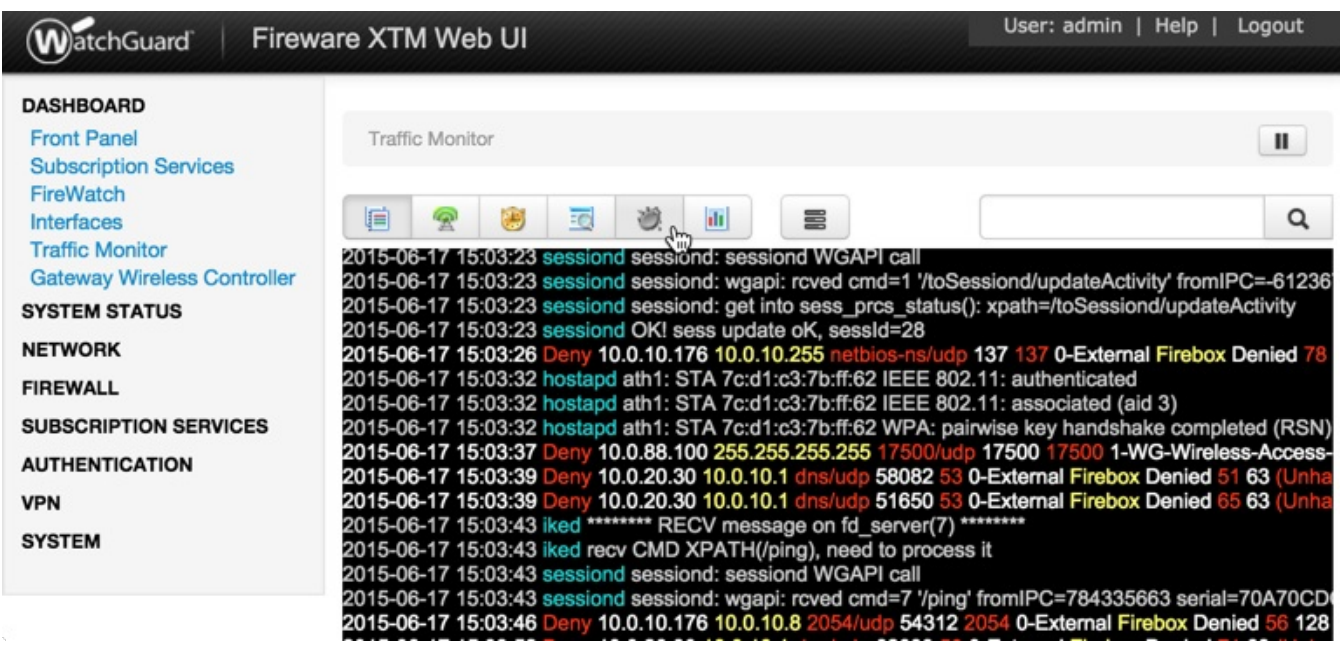

If you can find the following error message then there is a problem with your Group Attribute settings:

2015-XX-XX 16:52:41 admd Authentication failed: user username@RADIUS isn't in the authorized SSLVPN group/user list!

Search for the following error message:

2015-XX-XX 16:59:52 admd RADIUS: no attribute-value pair is retrieved from packet

If found, it means that the RADIUS Connector is not sending back any Group Attribute information. Navigate to your appliance **web interface** and click **Configurations**. Select the domain you're having problems with:

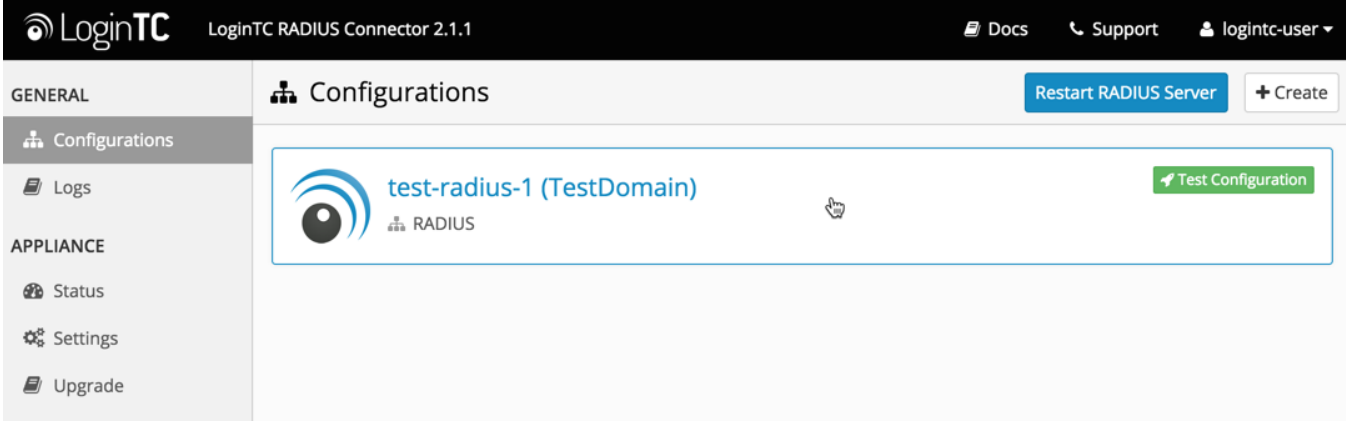

#### Click the **Edit Button** in the **First Factor** section:

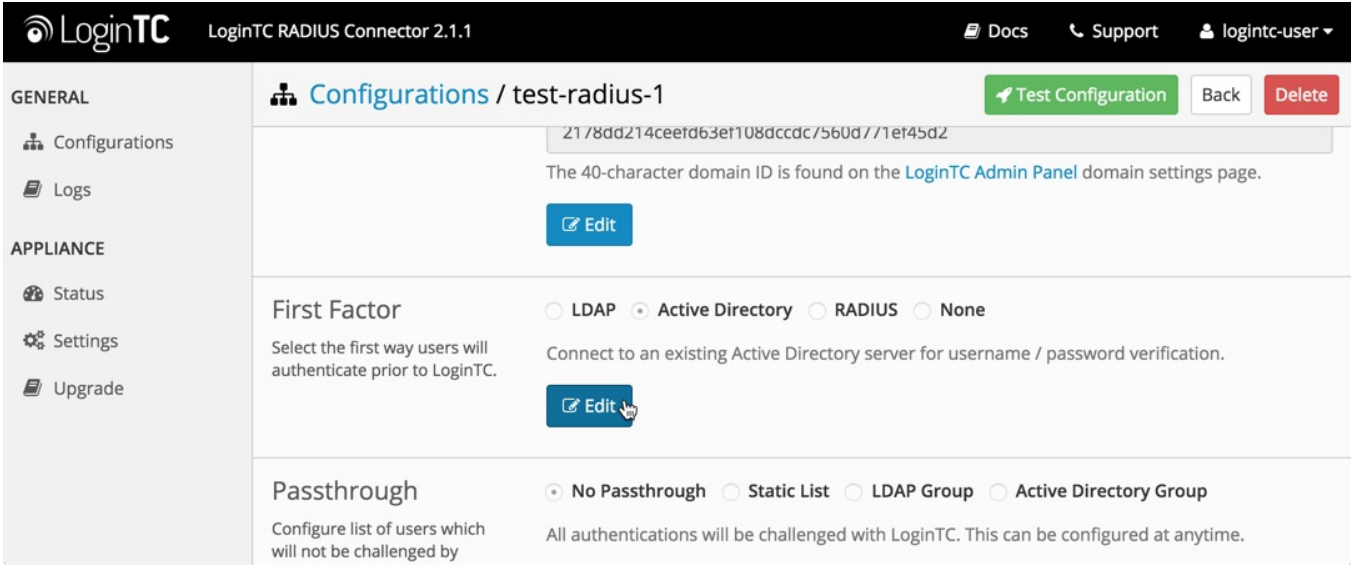

Scroll down to the to the **Group Attribute** section:

1. If "None" is selected, change it to "Specify a group attribute". [Click](https://www.logintc.com/docs/connectors/watchguard-ssl.html#group-attribute-access-control) here to review how to configure the Group Attribute for SSL

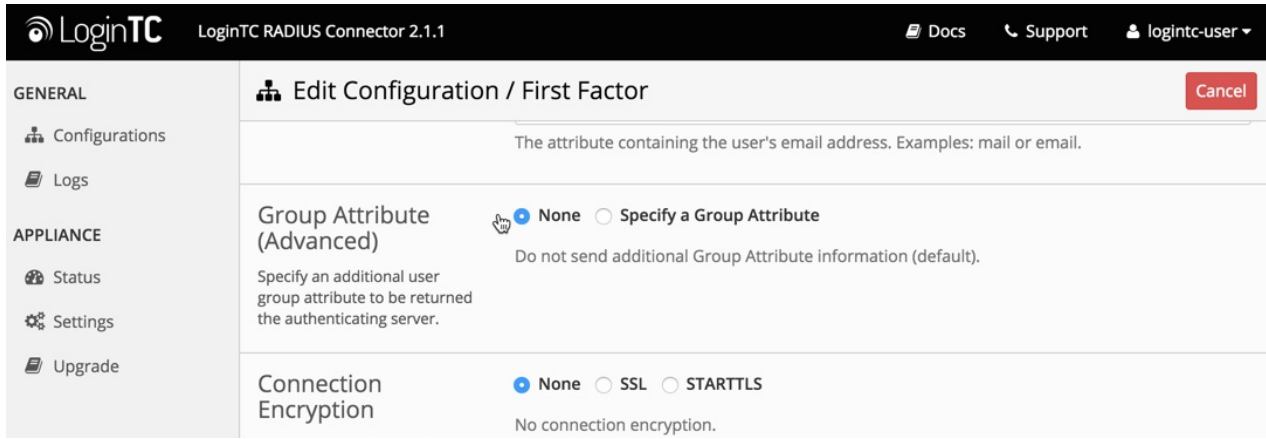

2. Otherwise, check that your user is a member of the specified group in the LDAP Directory. If they are not, it will cause RADIUS to return a blank attribute.

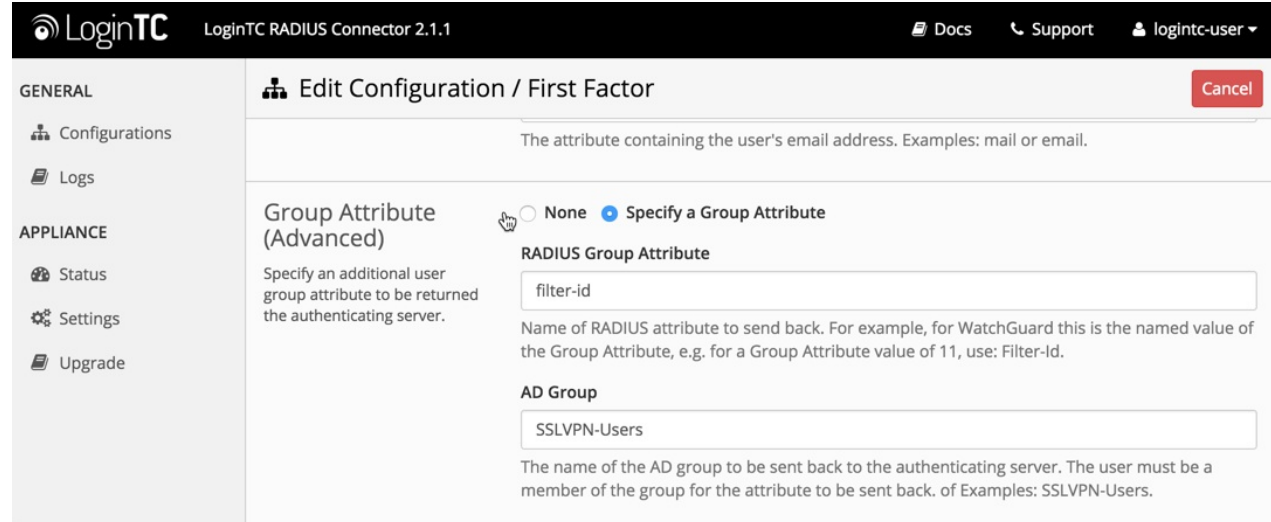

If you find a log message similar to this:

```
2015-XX-XX 16:52:41 admd RADIUS: finished parsing attribute-value
pairs
 2015-XX-XX 16:52:41 admd RADIUS: group 1, type=11 value=L2TP-Users
 2015-XX-XX 16:52:41 admd RADIUS: retrieve VP:Filter-Id(11) int=10
```
Then the RADIUS server is sending back a Group Attribute, but it may not be the correct one.

Check that the **value** is the name of the group that has been added to list of groups authorized to authenticate with SSL. Log into the **WatchGuard Web UI** and select **VPN** from the left-hand navigation bar. Click on **Mobile VPN with SSL** :

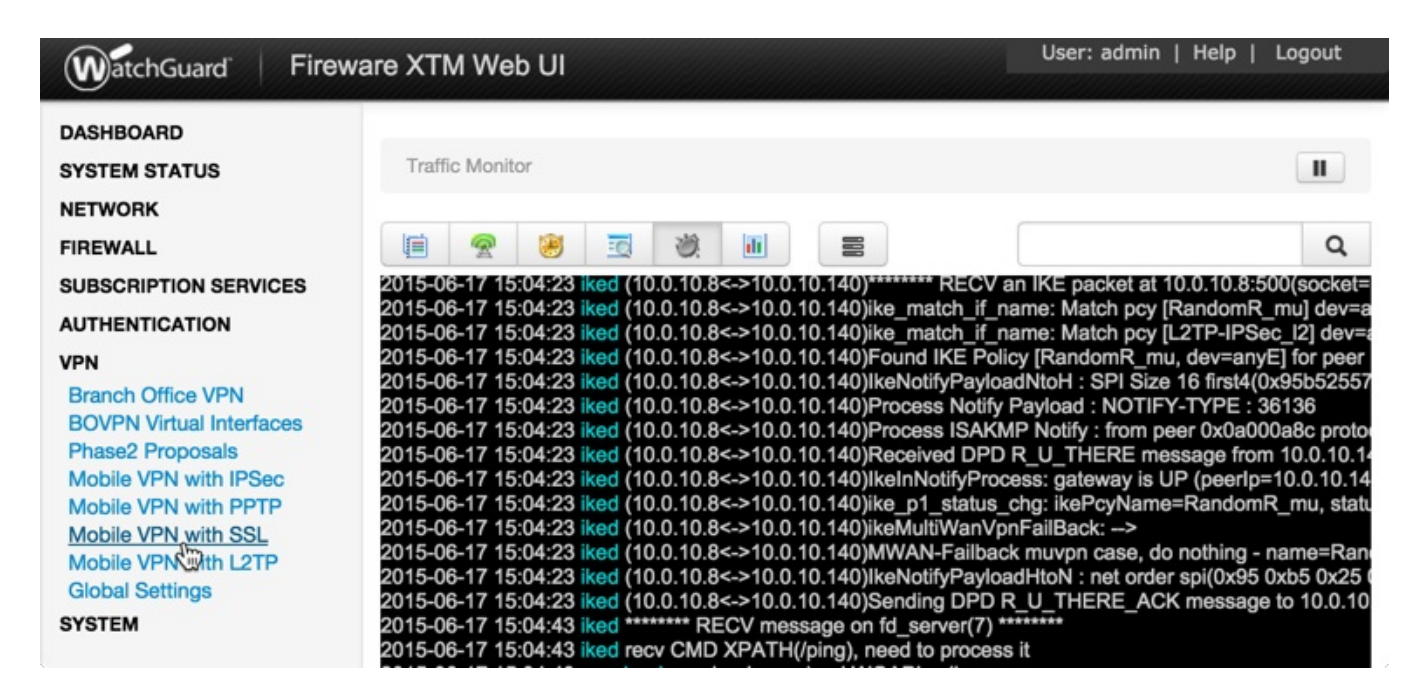

Click on the **Authentication** tab:

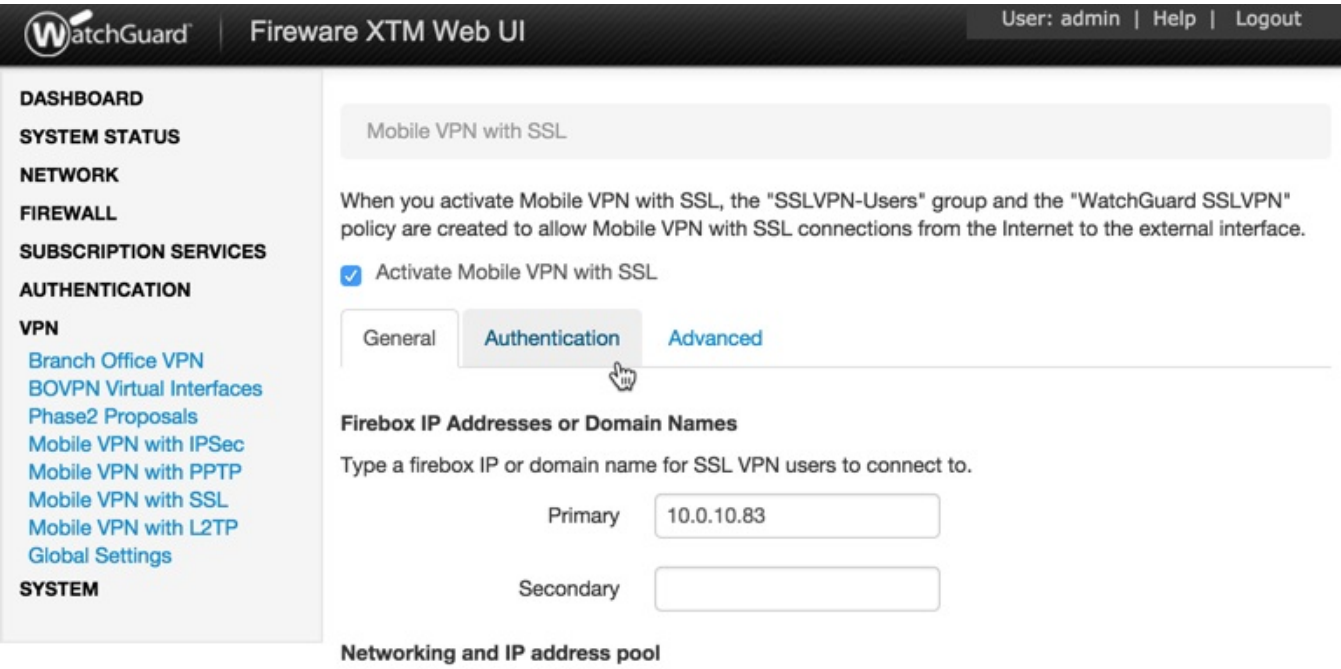

The bottom table contains the list of groups that are authorized to connect with SSL. If the group returned by the RADIUS server is not part of it, it must be added. Click the **Add** button:

> Define users and groups to authenticate with Mobile VPN with SSL. The users and groups you define are automatically included in the "SSLVPN-Users" group.

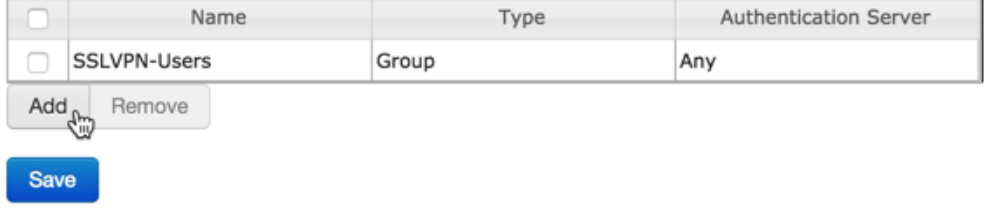

Type in the group name and select **RADIUS** as the Authentication Server:

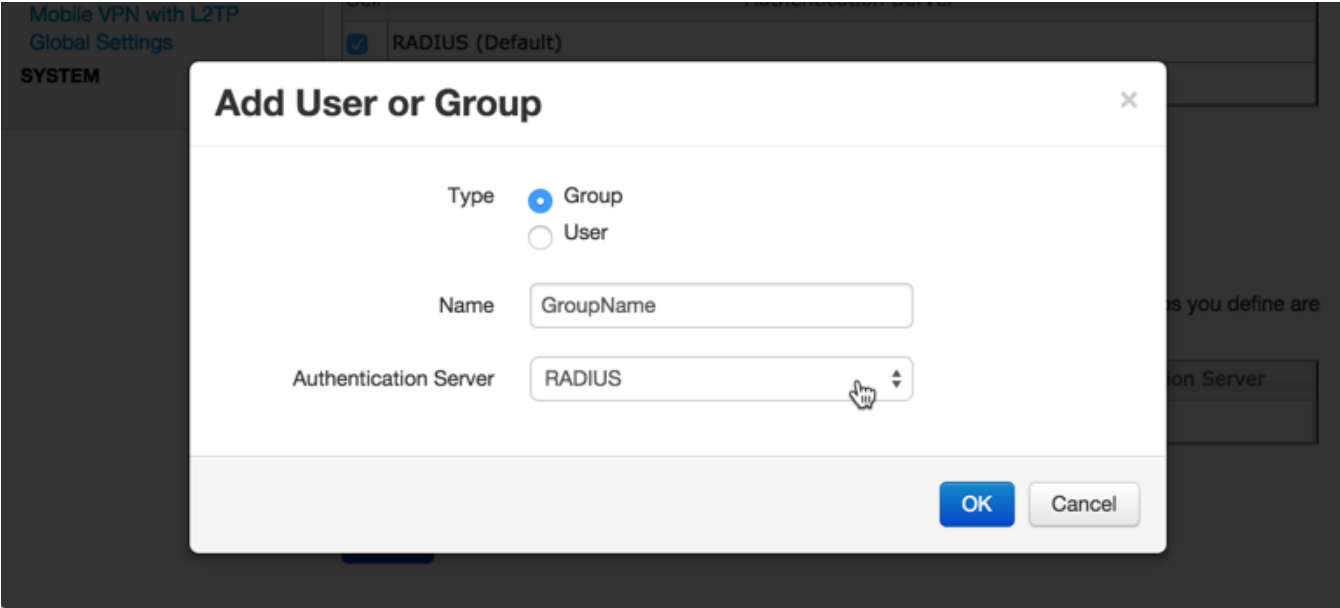

# **[Authentication](https://www.logintc.com/docs/connectors/watchguard-ssl.html#TOC) Requests Timing Out**

If authentication is failing, it is possible that the authentication requests are timing out too quickly. By default, LoginTC push requests will timeout after 60 seconds. Another timeout value is defined by the RADIUS server configuration. If it is set too low, it will cause requests to prematurely timeout. To check, login to your **WatchGuard Web UI**

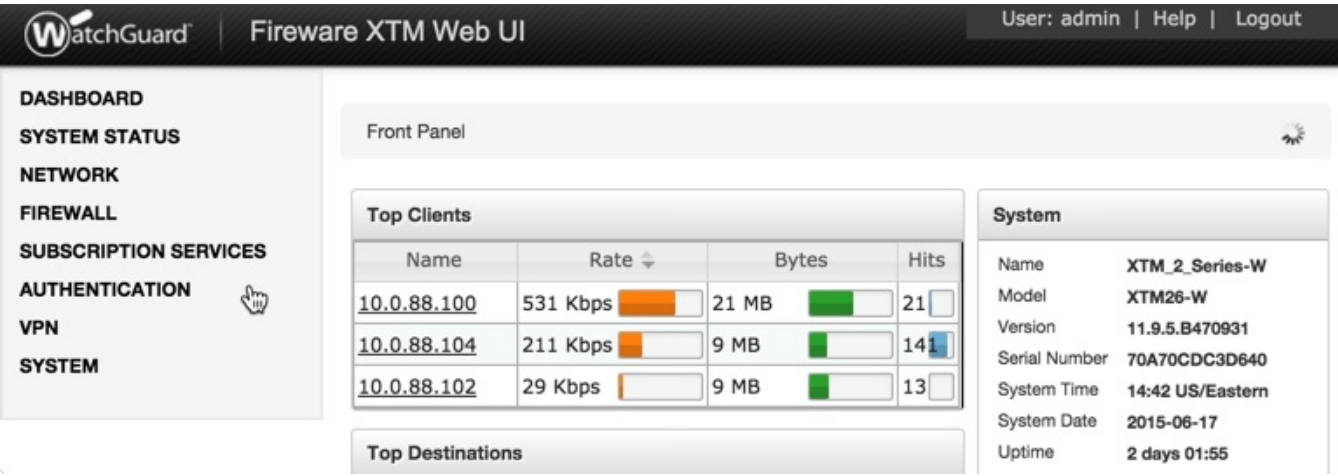

1. Select **Authentication** from the left-hand navigation bar, then click **Servers**

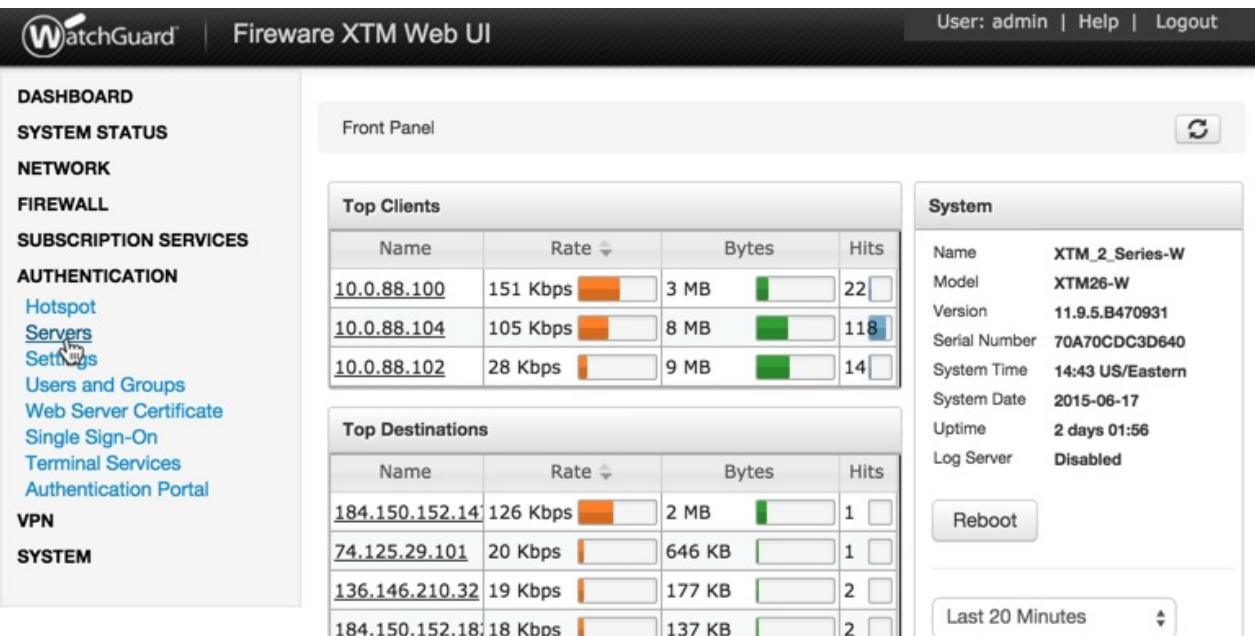

2. Click **RADIUS**

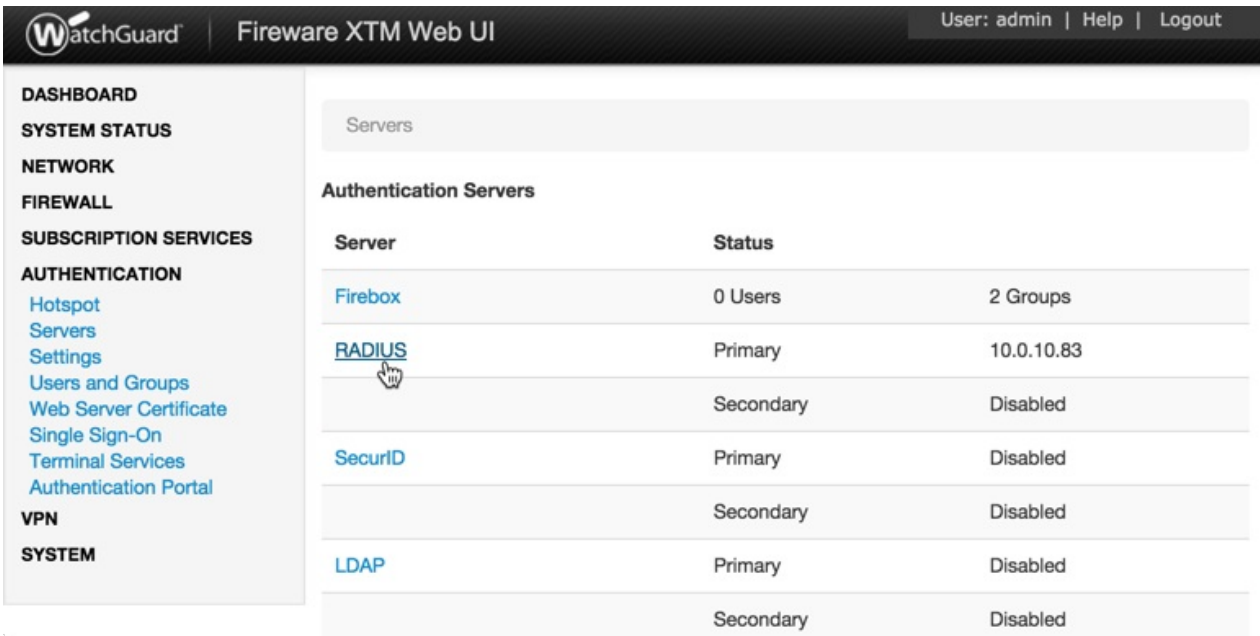

3. Check the **Timeout** attribute field. It should be at least 60 seconds.

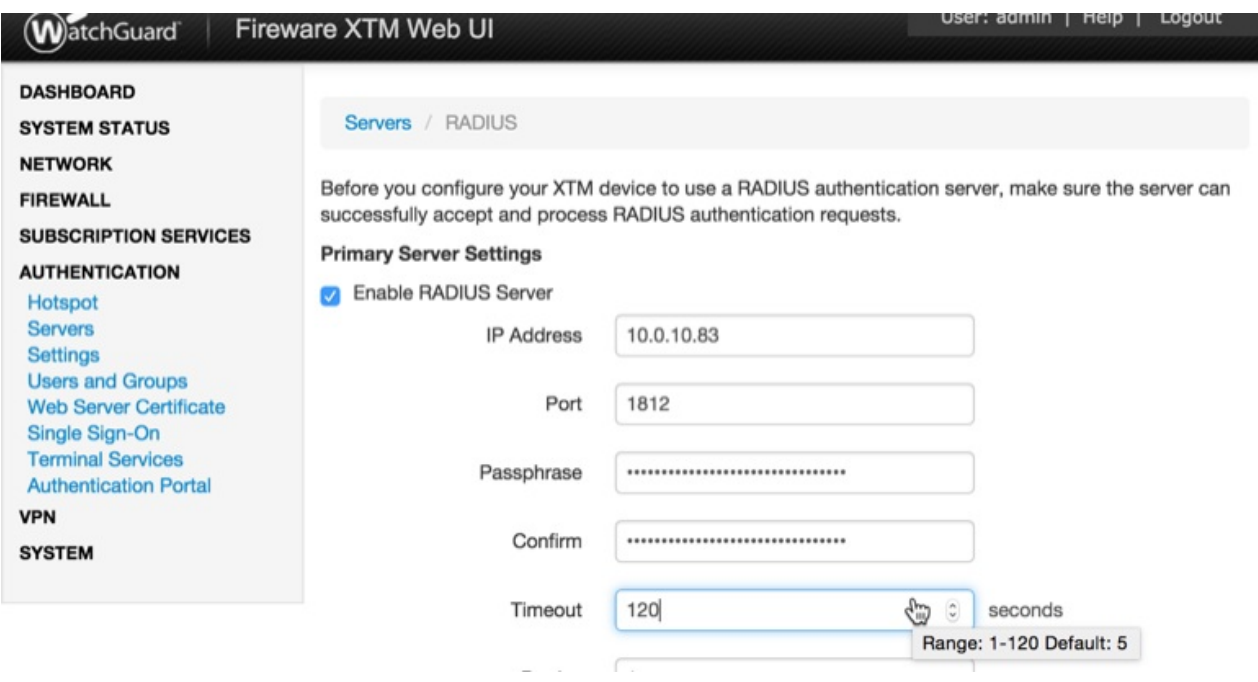

# **[Upgrading](https://www.logintc.com/docs/connectors/watchguard-ssl.html#TOC)**

If you have LoginTC RADIUS Connector 1.1.0 or higher, follow these instructions to upgrade your LoginTC RADIUS virtual appliance to the latest version (2.1.1):

- 1. SSH into the virtual appliance or open the console (use same username / password as web GUI)
- 2. cd /tmp

```
3.
upgrade.tar.gz
 curl -O https://www.logintc.com/downloads/logintc-radius-connector-2.1.1-
  (SHA‑1: 8b3709611a8759911283cce9fce9efe4e628dfdb)
4.
upgrade.tar.gztar -xf logintc-radius-connector-2.1.1-
```
sudo sh logintc-ra<br>**5.** upgrade/upgrade.sh udo sh logintc-radius-connector-2.1.1-